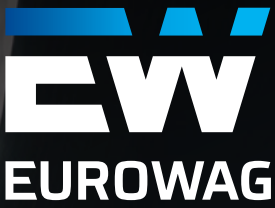

# **MANUÁL K WEBOVÉMU ADMINISTRATIVNÍMU ROZHRANÍ CAR SHARING OD EUROWAG**

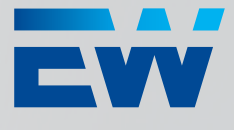

# Obsah

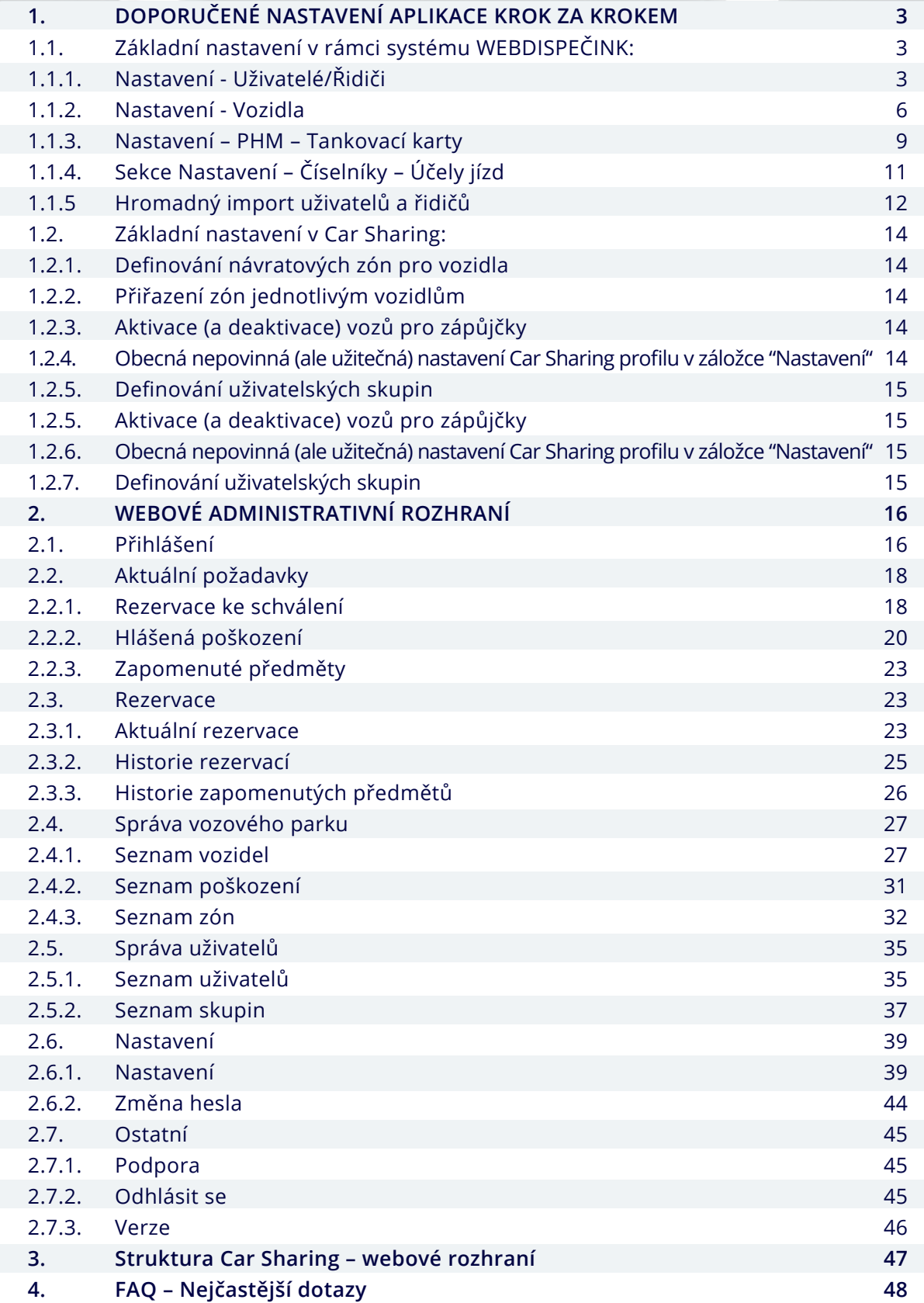

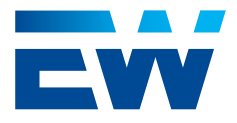

<span id="page-2-0"></span>**Ještě než začnete s Car Sharing od EUROWAG pracovat, je potřeba provést nastavení.**

**Změny ve Webdispečinku se synchronizují s aplikací Car Sharing cca každou minutu.** 

### 1.1. Základní nastavení v rámci

### 1.1.1. Nastavení - Uživatelé/Řidiči

**•** Alespoň jednomu vybranému uživateli je nutné přiřadit roli Car Sharing administrátora (odpovídá roli správce autopůjčovny ve Webdispečink). Skrz tento uživatelský účet se mj. definují základní nastavení v aplikaci Car Sharing. Uživatelů s rolí administrátora může být více.

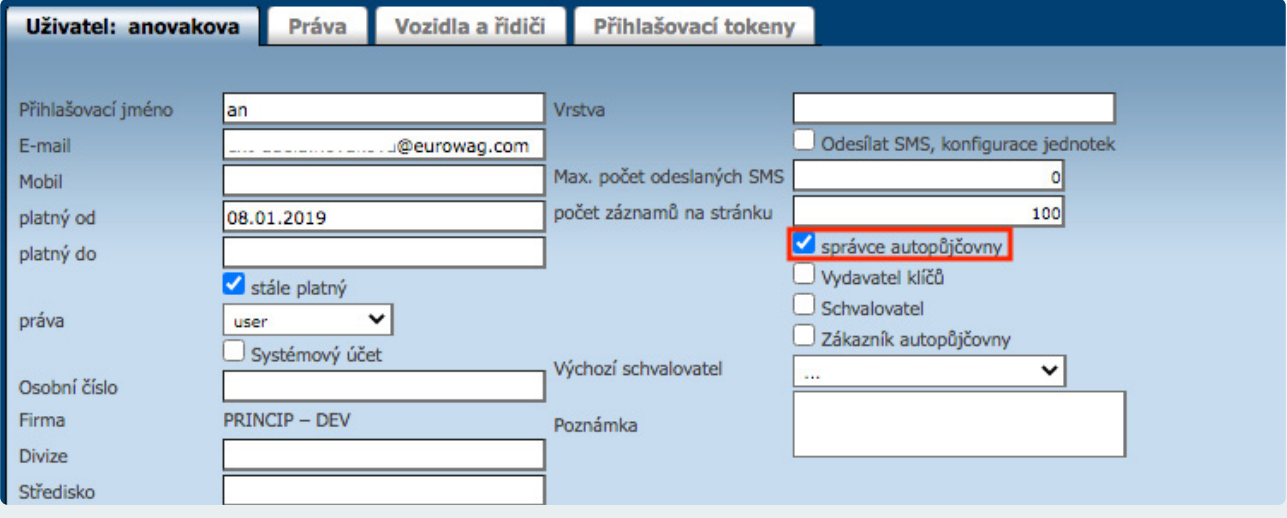

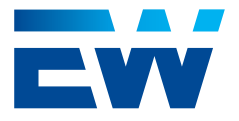

Pokud si uživatelé přejí, aby se jejich jízdy v rámci Car Sharing zápůjček evidovaly do knihy jízd ve Webdispečink, je třeba synchronizovat "Uživatele" Webdispečink s profilem "Řidič" daného uživatele ve Webdispečink pomocí "Osobního čísla".

Libovolné číslo uživatele je třeba zadat jak do profilu uživatele, tak do profilu řidiče. V obou případech se jedná o kolonku "Osobní číslo".

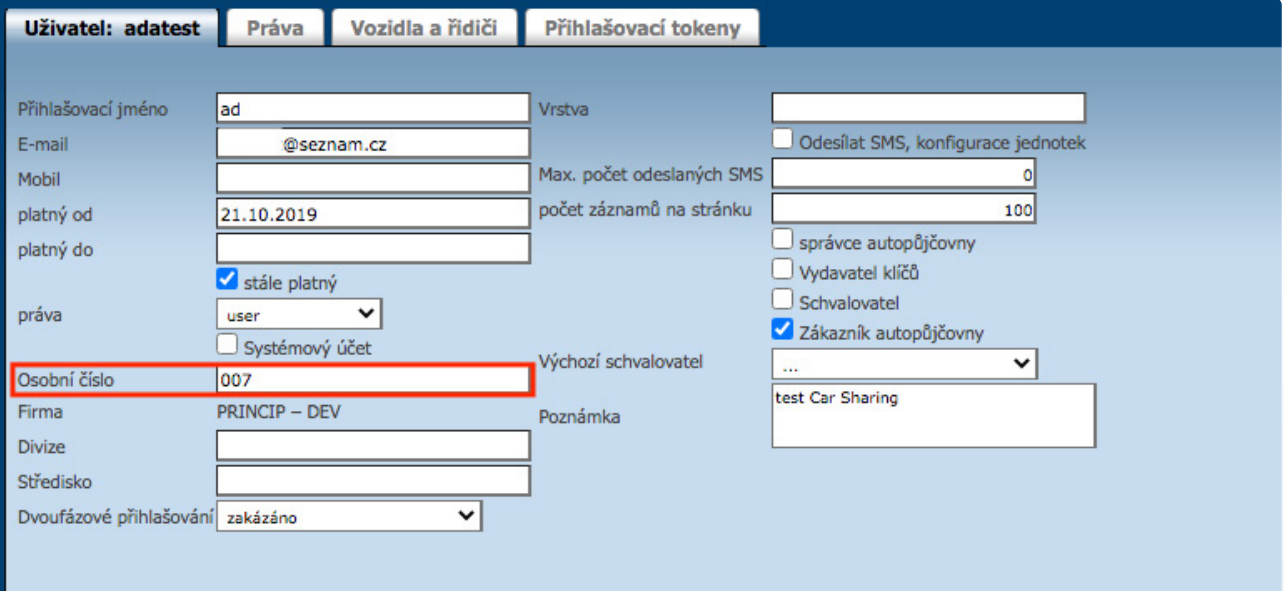

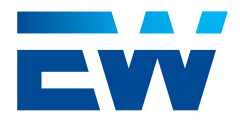

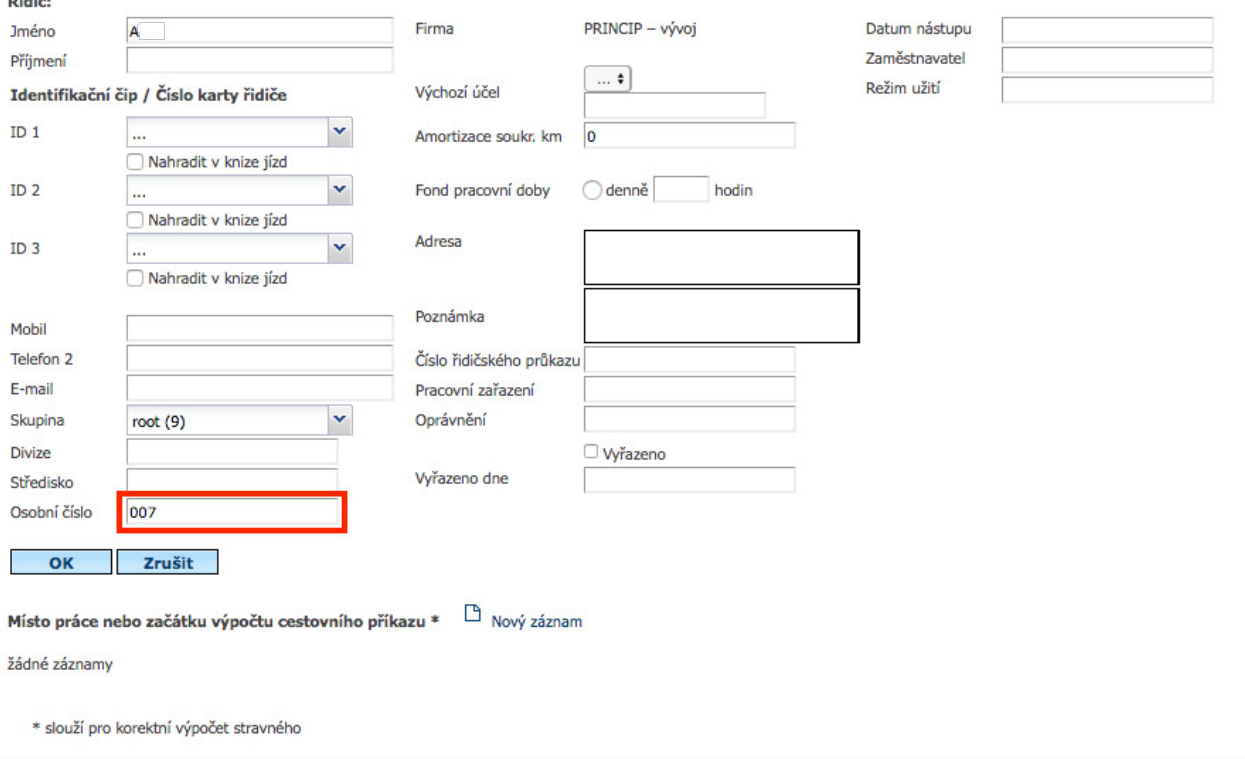

Uživatele je možné také deaktivovat z Car Sharing systému tím, že mu jsou ve Webdispečink uživatelském profilu odebrány všechny uživatelské role. Pokud je uživatel z Webdispečink smazán zcela a poté znovu založen, aplikace Car Sharing se zachová tak, že původní uživatel zmizí a po znovuzaložení uživatele zpět do systému se uživatel objeví jako nový uživatel bez historie. Všechny nahlášené zapomenuté předměty reportované uživatelem před smazáním z Webdispečink v systému zůstanou, ale již se "novému" uživateli nebudou zobrazovat v seznamu nahlášených zapomenutých předmětů.

 $\frac{1}{2}$ 

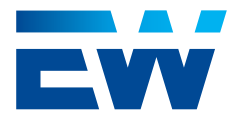

### <span id="page-5-0"></span>1.1.2. Nastavení - vozidla

• V detailu vozidla je třeba povolit vozidlo pro Car Sharing službu. Tuto akci může provést pouze správce systému Webdispečink. Jakmile je Car Sharing služba na vozidle v systému Webdispečink povolena, vozidlo se začne zobrazovat také v aplikaci Car Sharing. Aplikace Car Sharing vozidlo v takovou chvíli vidí, ale zatím s ním nijak nepracuje (Vozidlo je ve stavu "Režim s klíčky"). V aplikaci Webdispečink se ale nově zobrazí tlačítko **"Obnovit carsharing – aktivovat imobilizér"**. Kliknutím na toto tlačítko je vozidlo v aplikaci Car Sharing nejen viditelné, ale také aktivní, a může být využito pro zápůjčky.

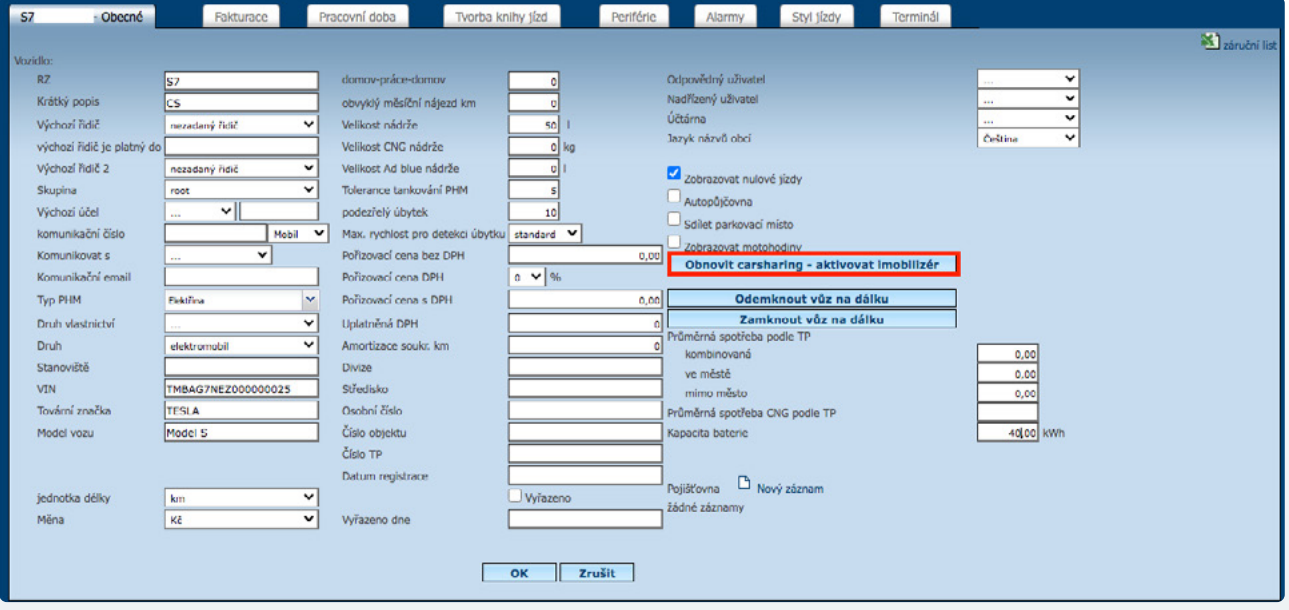

Po kliknutí na tlačítko "Obnovit carsharing – aktivovat imobilizér" a zařazení vozidla do seznamu aktivních vozů se tlačítko změní na "Pozastavit carsharing – deaktivovat imobilizér". Tímto tlačítkem je případně možné vozidlo ze seznamu aktivních vozidel v aplikaci Car Sharing dočasně vyřadit a používat ho standardním způsobem – ovládáním pomocí klíčku.

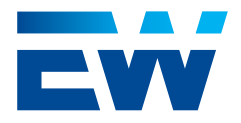

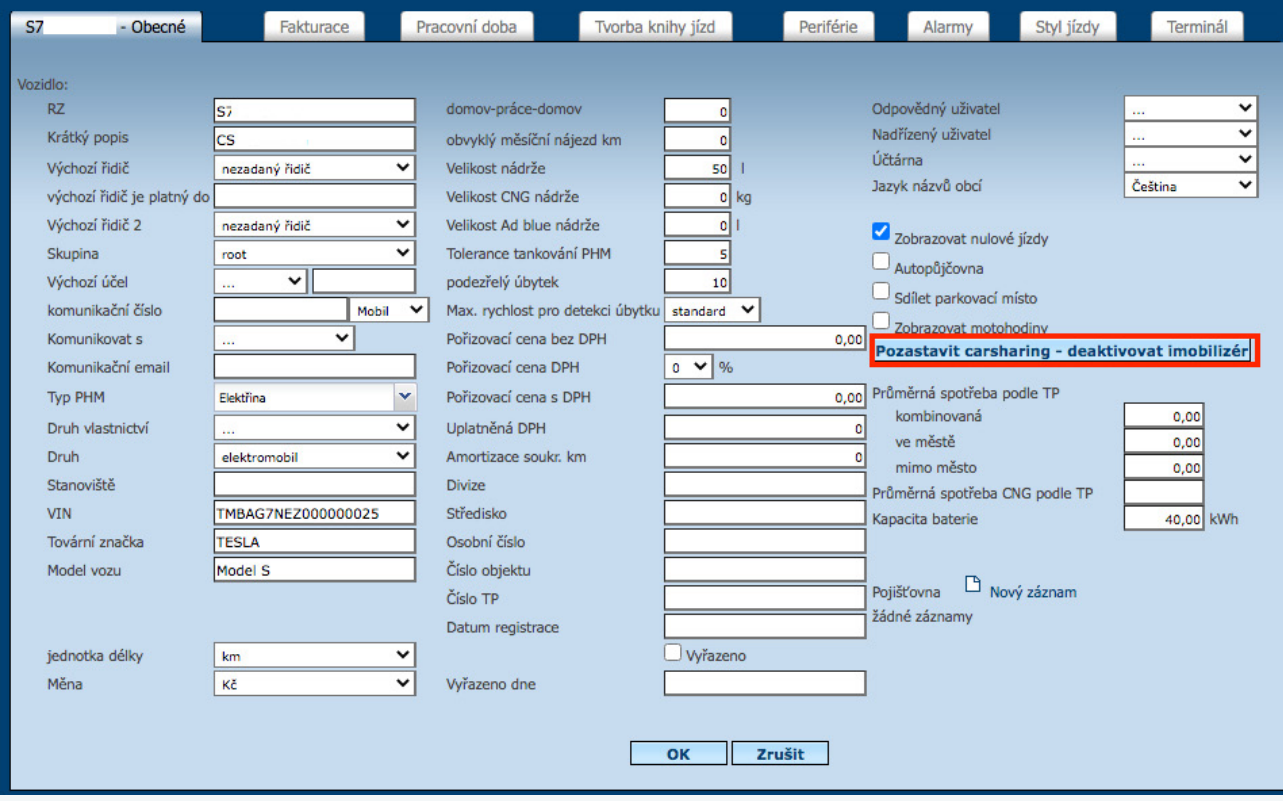

**•** Tlačítka "Odemknout vůz na dálku" a "Zamknout vůz na dálku" jsou uživatelům k dispozici pouze pokud je na vozidle pozastavený Car Sharing a vozidlo je v aplikaci v režimu s klíčky. Tato tlačítka jsou určena pouze pro případ nouze, kdy nejsou k dispozici rezervní klíče a je třeba otevřít vozidlo, aniž by na ně byla vytvořena zápůjčka. Odemknutí/Zamknutí vozidla se provede pouze, pokud je vozidlo na GSM signálu. Vzhledem k bezpečnostní závažnosti má tuto akci ve Webdispečink právo provést pouze uživatel s rolí Administrátor nebo Správce vozového parku. Akce je zaznamenána do logu akcí.

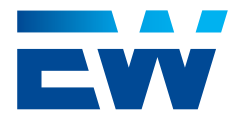

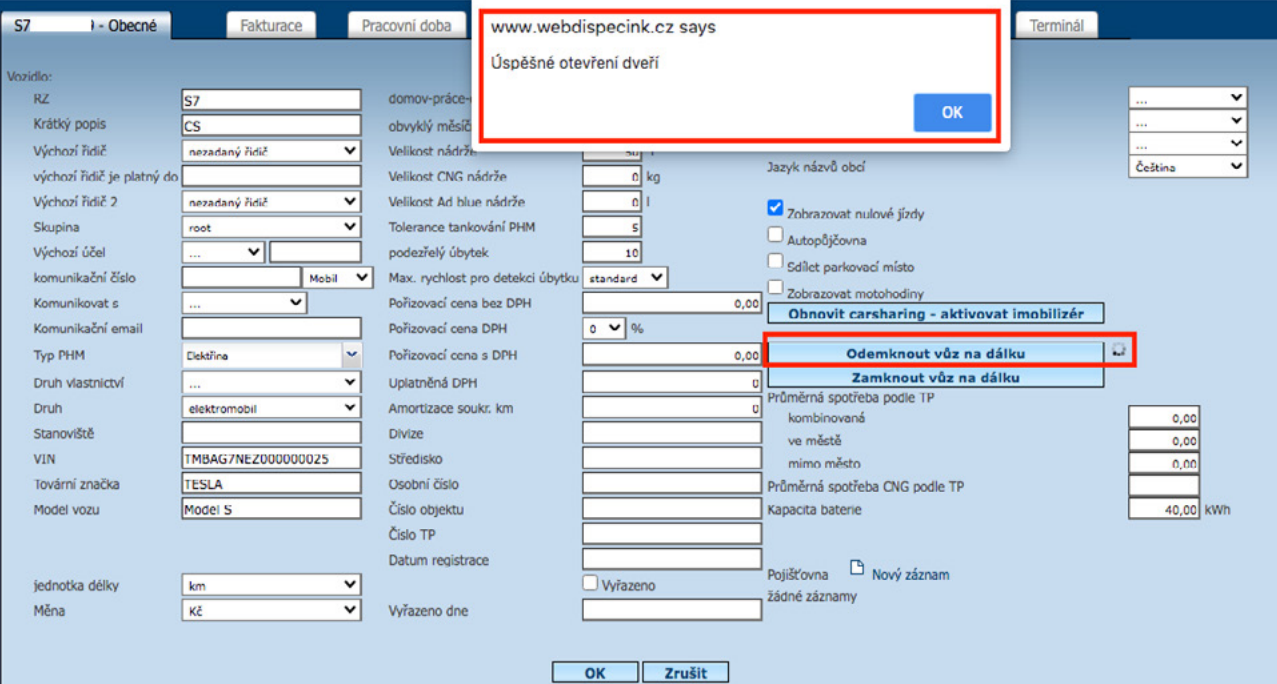

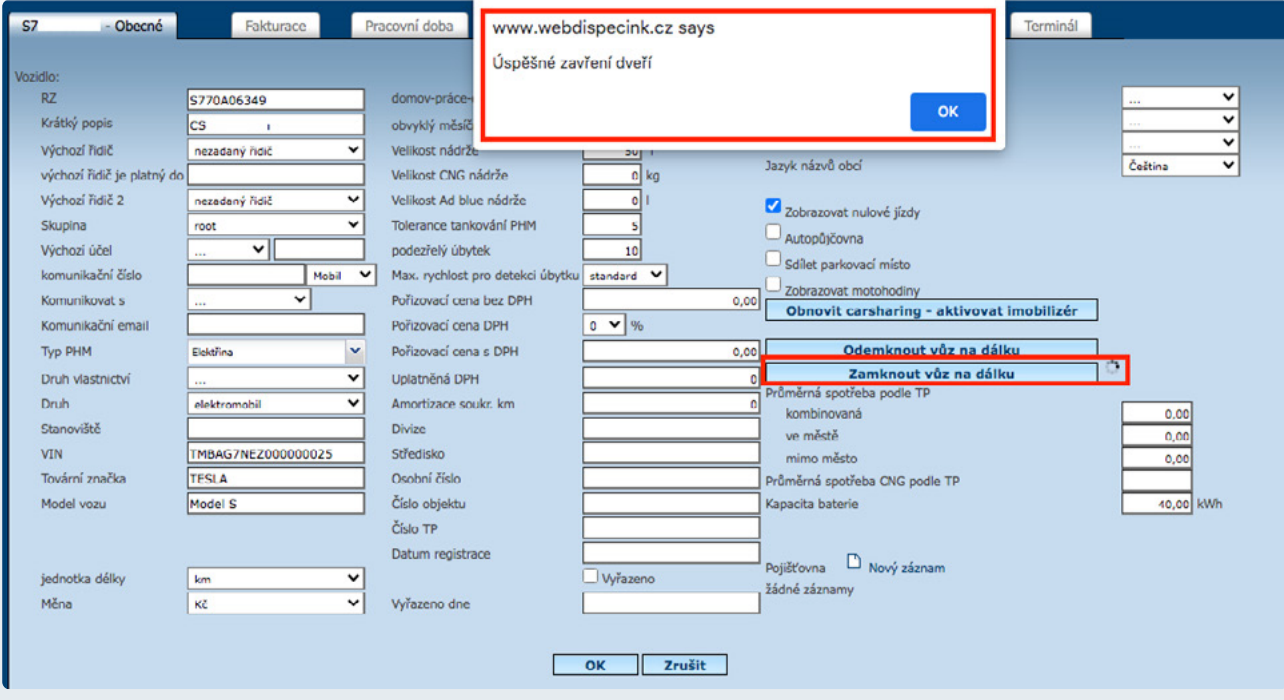

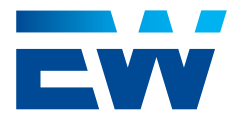

<span id="page-8-0"></span>Pokud chcete, aby se u každého Car Sharing přiřazeného vozu v mobilní aplikaci zobrazovaly údaje o stavu jeho paliva/ nabití (u elektrovozů), je třeba v detailu vozidla vyplnit údaje o druhu vozidla, typu PHM a velikosti nádrže/ kapacitě baterie. Definování velikosti nádrže/kapacity baterie není nutnou podmínkou pro správné fungování aplikace Car Sharing. Jde o volitelnou funkcionalitu, která uživatelům může přinést o přiděleném vozidle více užitečných informací.

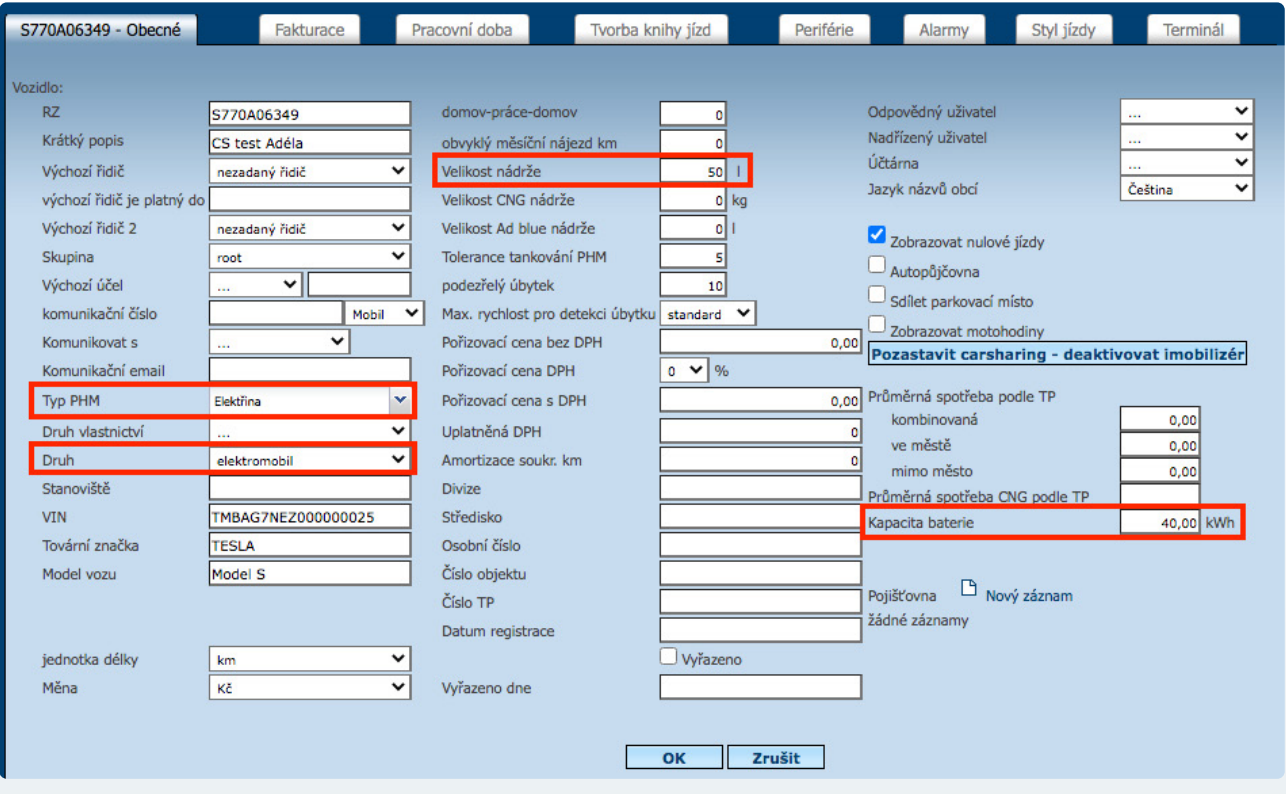

### 1.1.3 Nastavení – PHM – tankovací karty

Zde je třeba zadat číslo karty, PIN karty, typ karty a přiřadit kartu k příslušnému vozu. Nastavení tankovací karty a PINu není povinné, ale doporučujeme nastavení provést, protože přítomnost karty ve voze je kontrolována systémem při každém ukončování zápůjčky. (Pokud nemáte přítomnost karty ve vozech v plánu, je možné kontrolu karty ignorovat manuálním odsouhlasením při ukončování zápůjčky.)

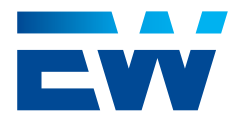

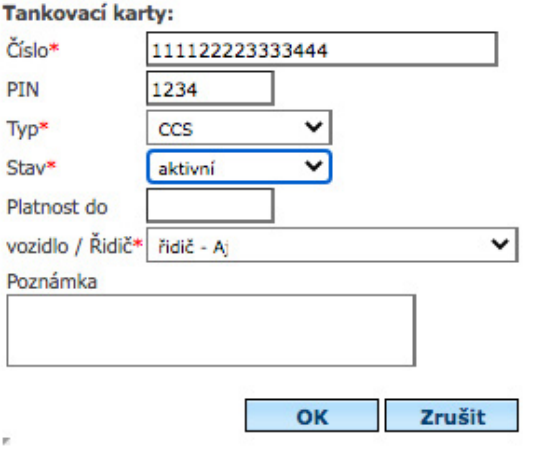

• Nastavení – **Uživatelé**: Nastavit ostatní uživatele v rámci Webdispečink doporučujeme až po celkovém nastavení základních parametrů a komponent v aplikaci Car Sharing. Pokud uživatel v profilu firmy Webdispečink již figuruje, stačí mu přiřadit některou ze čtyř rolí v detailu uživatele. **Správce autopůjčovny** odpovídá roli "Administrátor", **vydavatel klíčů** odpovídá roli "Správce vozového parku", **schvalovatel** odpovídá roli "Schvalovatel" a **zákazník autopůjčovny** odpovídá roli "Uživatel".

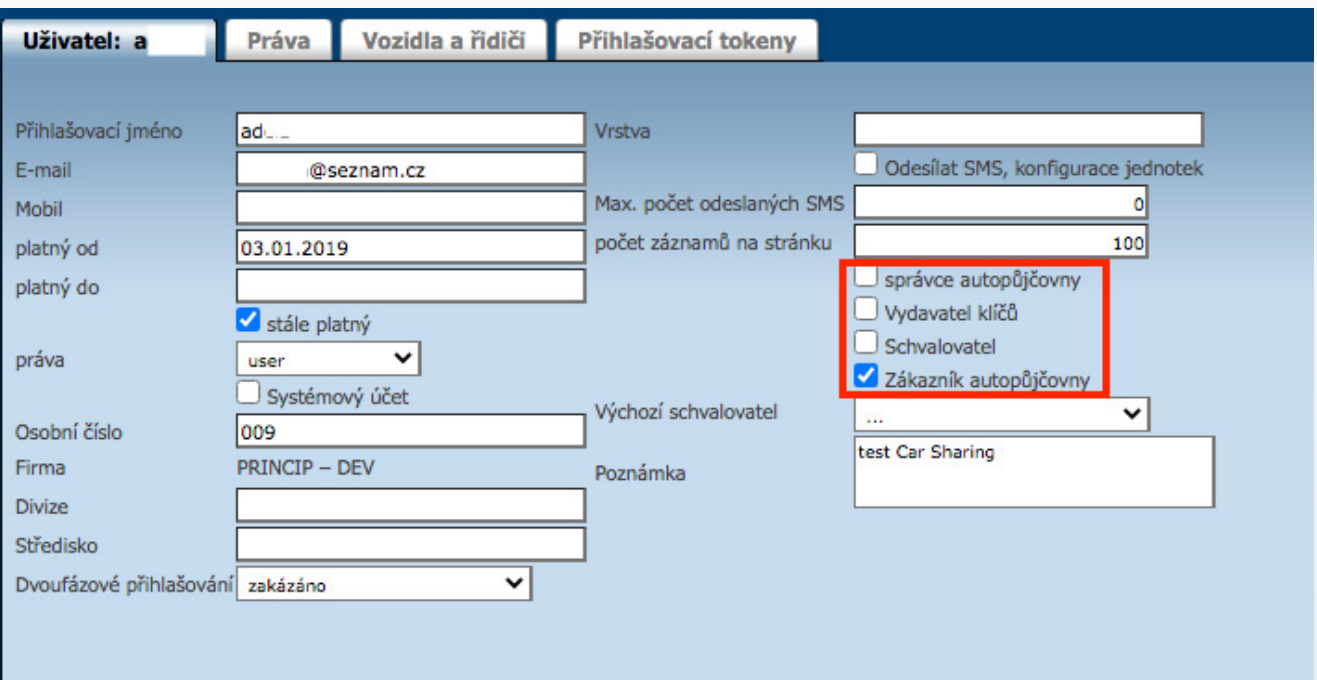

Na základě vyplněné e-mailové adresy v profilu uživatele a zakliknutí jedné nebo více ze čtyř výše zmíněných rolí ve Webdispečink zašle aplikace Car Sharing na zadanou emailovou adresu uvítací email s přihlašovacím jménem (e-mail uživatele) a automaticky vygenerovaným heslem pro přístup do aplikace.

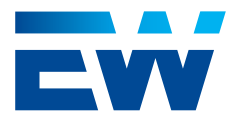

### <span id="page-10-0"></span>1.1.4 Sekce nastavení – Číselníky – Účely jízd

Účely jízd je možné v profilu firmy v systému Webdispečink předdefinovat. U každého účelu v číselníku je možné vybrat, zda bude zobrazovaný pro celou firmu nebo pouze pro přihlášeného uživatele. Do mobilní aplikace Car Sharing se účely jízd z číselníku pravidelně synchronizují. Pozor, synchronizují se pouze ty účely z číselníku, které jsou nastaveny pro celou firmu, ne pouze pro jednoho konkrétního uživatele.

Definování účelů v číselníku "Účely jízd" není nutnou podmínkou pro správnou funkci aplikace Car Sharing. Může však jít o vhodný nástroj a zjednodušení, pokud se účely jízd často opakují (obchodní schůzka, školení, zakázka, jednání, apod.).

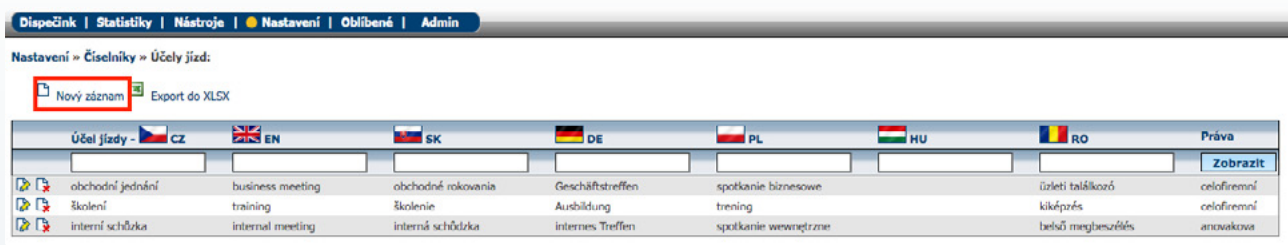

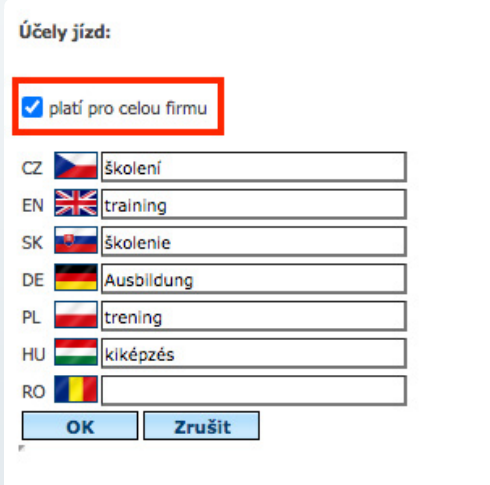

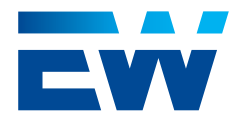

### <span id="page-11-0"></span>1.1.5 Hromadný import uživatelů a řidičů

Uživatele je možné v systému Webdispečink, v záložce Nástroje - Uživatelské nástroje - Hromadný import uživatelů a řidičů, hromadně editovat a importovat. V okně hromadného importu uživatelů a řidičů je možné tlačítkem "Exportovat uživatele" nejprve exportovat stávající seznam uživatelů do souboru xlsx. Zpět do systému je možné importovat pouze soubor se stejnými parametry a ve stejném formátu jako exportovaný soubor (viz obrázek příkladu xlsx). Před spuštěním importu je vhodné zvolit, co se bude v systému dít s uživateli, kteří v importu aktuálně nefigurují, zda budou ignorování, vyřazeni nebo zcela smazáni z Webdispečink profilu firmy. Po nahrání souboru xlsx a stisknutí tlačítka "Importovat" je uživateli ve druhém kroku zobrazeno, kolik uživatelů bude vloženo/ editováno/ ignorováno/vyřazeno/smazáno.

Nespárované čipy

協同

Tlačítkem "Zrušit" je v této fázi možné import zastavit. Tlačítkem "Importovat" je možné import potvrdit. Pokud je v importu chyba, neprovede se žádná se změn v importu a uživateli se zobrazí chybová hláška. Je-li xlsx soubor v pořádku, import se provede a zobrazí se potvrzující hláška o úspěšném importu.

Hromadný import uživatelů a řidičů

Platný od Platný do Dsobní

 $rac{555}{557}$ 

22.05.2019 stále platný<br>11.02.2020 stále platný

stiky | **O** Nástroje | Nastavení | Ob Nástroje » Uživatelské nástroje

Průvodce uzávěrkou knihy jízd |BETA| ☆□

٥Ė

.<br>Státní svátk

**GPS off-line** 

ovede uživatele<br>avření knihy líz

Import uživatelů

VYBERTE.

Vyfadi

Seznam uživatelů

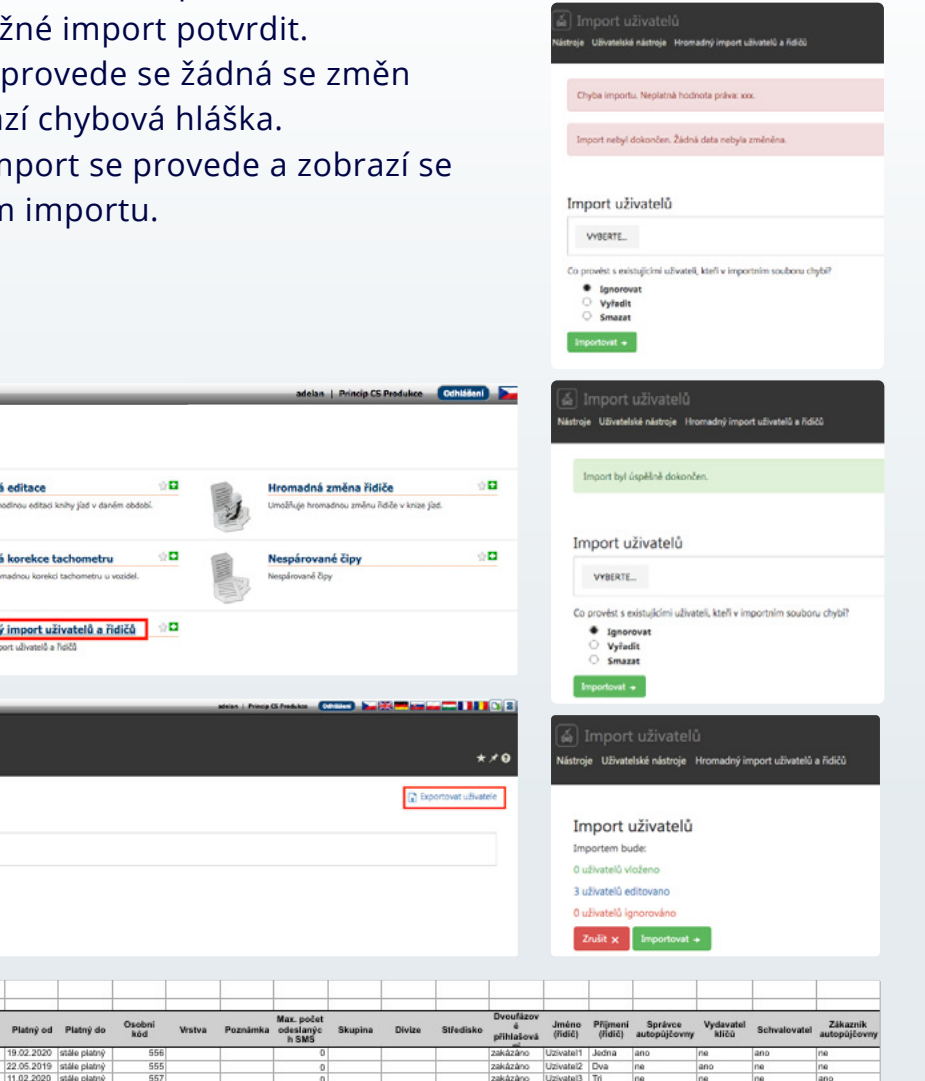

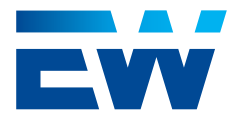

Systém Webdispečink umožňuje zabránit hromadné editaci u konkrétních uživatelů, pokud je to třeba. Může se jednat např. o různé API systémové uživatele apod. K tomuto účelu slouží prvek s názvem **"Systémový účet"** v detailu uživatele. Pokud je "zatrženo", hromadná editace uživatelů se tohoto uživatele nedotkne.

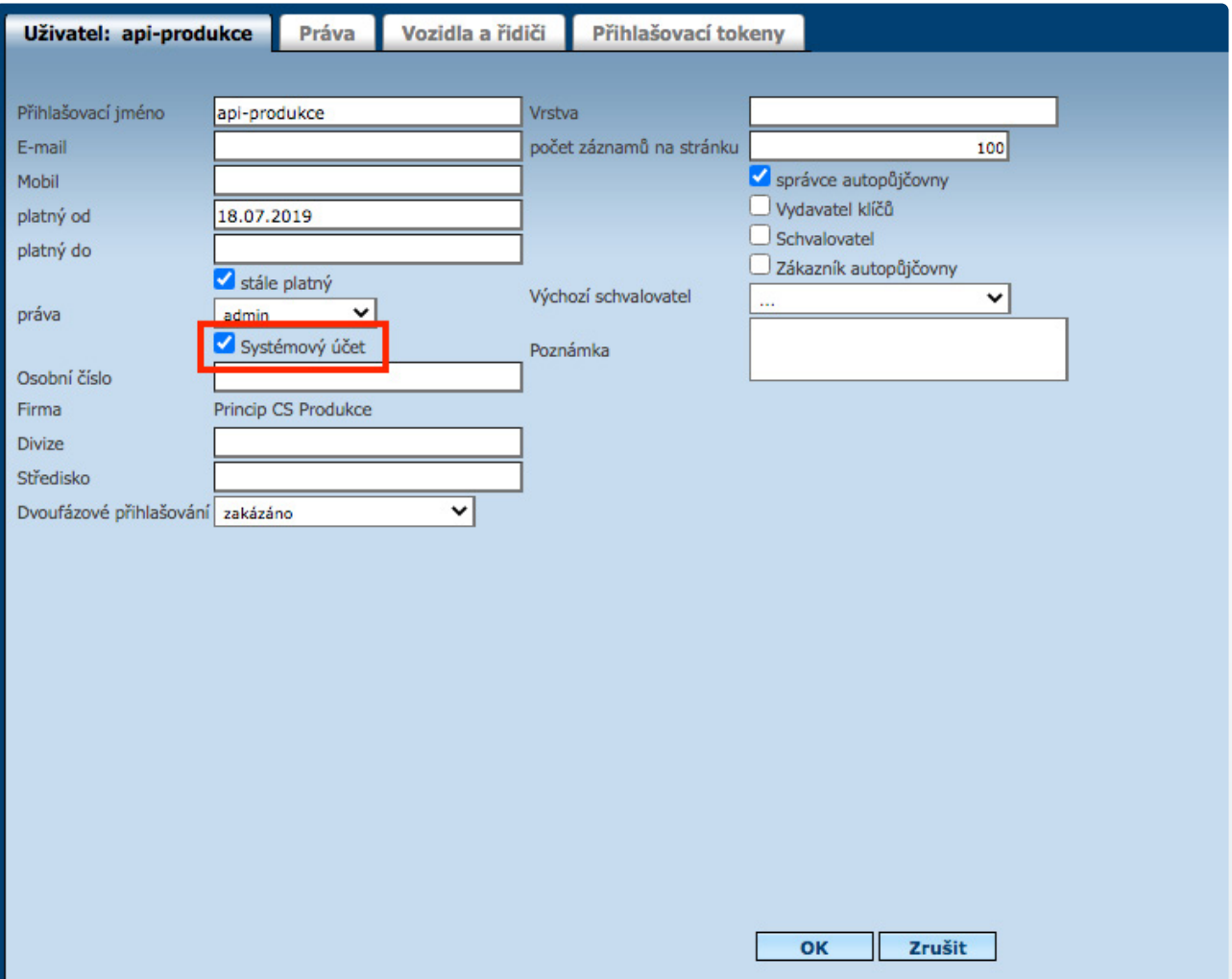

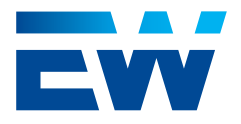

### <span id="page-13-0"></span>1.2. Základní nastavení v Car Sharing:

**Následující potřebná nastavení je možné definovat pouze uživatelem s rolí "Administrátor".**

### 1.2.1. Definování návratových zón pro vozidla

V Menu: Seznam zón – Vytvořit zónu. Ve vzniklém detailu zóny je třeba nastavit povinné parametry: "Název" a polygon zóny na mapě. Vložené informace je třeba potvrdit tlačítkem "Uložit". Více detailů o nastavení zón naleznete v odstavci 2.4.4.

### 1.2.2. Přiřazení zón jednotlivým vozidlům

V Menu: Seznam vozidel – klik na konkrétní vozidlo. V Detailu vozidla je třeba zatrhnout zvolenou zónu (vpravo nahoře), potvrdit tlačítkem "Uložit" a následně pomocí tlačítka "Přesunout do zóny" potvrdit přítomnost vozidla v dané zóně pro první zápůjčku. Přítomnost auta v zóně je pro všechny další případy ověřována pomocí GPS souřadnic poskytovaných telematickou jednotkou při ukončování zápůjčky. Více detailů o přiřazení vozidel do návratových zón naleznete v odstavci 2.4.1.

### 1.2.3. Definování skupin vozů pro vozidla

V Menu: Seznam skupin vozů naleznete předdefinovanou "Základní skupinu" vozů. Všechny další skupiny je třeba vytvořit kliknutím na tlačítko "Nová skupina" Povinný parametr je název skupiny. Vložené informace je třeba potvrdit tlačítkem "Uložit". Více detailů o nastavení skupin vozů naleznete v odstavci 2.4.2.

### 1.2.4. Přiřazení skupin vozů jednotlivým vozidlům

V Menu: Seznam vozidel - klik na konkrétní vozidlo. V detailu vozidla je třeba vybrat pomocí tlačítka "Změnit skupinu" z roletky danou skupinu vozidla. Tlačítky "Potvrdit" a "Uložit" daná změna začne platit. Uživatel při vytváření rezervace volí právě jednu `ze skupin vozů, ze které se mu pak před zahájením zápůjčky volné vozidlo přiřadí. Více detailů o přiřazení vozidla do skupiny vozidel naleznete v odstavci 2.4.1.

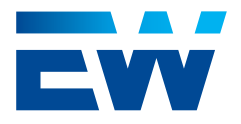

### <span id="page-14-0"></span>1.2.5. Aktivace (a deaktivace) vozů pro zápůjčky

V Menu: Seznam vozidel – klik na konkrétní vozidlo – vybrat správný "Stav" pomocí roletky. Pokud je vozidlo pomocí tlačítka "Obnovit carsharing - aktivovat imobilizér" zařazeno do aktivního seznamu vozidel, bude v počátečním stavu "Údržba". Tento stav je třeba manuálně změnit na stav "Dostupné". Více detailů o stavech vozidel naleznete v odstavci 2.4.1. Vůz je možné pro zápůjčky rovněž deaktivovat. Pokud je třeba vyřadit vozidlo ze rezervačního režimu pouze po omezený čas, stačí pouze použít v nastavení vozidla ve Webdispečink tlačítko "Pozastavit carsharing - deaktivivat imobilizér." Tím se vozidlo dostane do režimu s klíčky a systém ho do odvolání pro zápůjčky nenabízí. V režimu s klíčky není možné na vozidlo vytvářet ani standardní ani servisní rezervace. Pokud správce systému ve Webdispečink odstraní u vozidla také příznak "Povoleno pro carsharing", vozidlo se z Car Sharing aplikace zcela ztratí a s ním i jeho profil včetně evidovaných poškození. Bude-li vozidlo následně do režimu zápůjček opět aktivováno, systém ho bude vnímat jako nový vůz bez předchozí historie.

### 1.2.6. Obecná nepovinná (ale užitečná) nastavení Car Sharing profilu v záložce "Nastavení"

- **Podpora** sem doporučujeme vložit telefonní čísla na správce vozového parku, administrátora, helpdesk, případně další osoby a služby, které by uživatelé během používání aplikace Car Sharing mohli potřebovat. Kontakty je možné vkládat a/nebo editovat i později v průběhu používání aplikace.
- **Seznam kontrol před převzetím** zde je možné definovat jednotlivé kontroly, které uživatelé budou muset odsouhlasit před každým zapůjčením vozidla. Půjčování vozidel bude fungovat, i pokud žádné kontroly definované nejsou.
- **Značka** zde je vhodné pomocí parametrů "Název značky", "Logo", "O aplikaci", "Návod", "Primární barva" a "Sekundární barva" nadefinovat branding zákaznického profilu. Detaily záložky "Nastavení" naleznete v odstavci 2.6.1.

### 1.2.7. Definování uživatelských skupin

Po nastavení všech výše zmíněných bodů je vhodné aktivovat ostatní uživatele nejprve v aplikaci Webdispečink (viz. strana 6) a poté v aplikaci Car Sharing jednotlivé uživatele rozdělit do uživatelských skupin. (V menu: Seznam skupin – Nová skupina – Detail skupiny). Více detailů o uživatelských skupinách a jejich nastavení naleznete v odstavci 2.5.3.

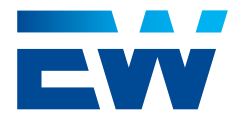

### <span id="page-15-0"></span>2.1. Přihlášení

Webové administrativní rozhraní naleznete na: **<https://carsharing.eurowag.com/login.html>**

Po vyplnění přihlašovacího jména (e-mail použitý pro registraci v aplikaci Webdispečink) a hesla (automaticky vygenerované po přiřazení Car Sharing role v aplikaci Webdispečink a zaslané notifikačním e-mailem) se dostanete do administrativního rozhraní. Přihlásit se může uživatel v jakékoli roli.

Role "Uživatel" vidí pouze svoje rezervace a může si ve webovém rozhraní změnit své heslo. Uživatel s rolí "Schvalovatel rezervací" vidí a může editovat svoje rezervace a rezervace svých podřízených. Navíc v záložce "Seznam uživatelů" může za sebe vybrat zastupujícího manažera/Schvalovatele. Uživatel s rolí "Správce vozového parku" vidí a může editovat veškerá potřebná data ohledně vozidel a zón. Navíc vidí všechny rezervace v systému. Uživatel s rolí "Administrátor" vidí a může editovat vše.

Podle role se liší úvodní obrazovka jednotlivých uživatelů po přihlášení. Administrátor, Schvalovatel a Správce vozového parku má na úvodní obrazovce "Rezervace ke schválení". Role Uživatel má na úvodní obrazovce "Aktuální rezervace". V případě zapomenutého hesla je možné kliknout na tlačítko "Zapomenuté heslo". Po vyplnění přihlašovacího jména (e-mailu) a kliknutí na tlačítko "Zaslat nové heslo" systém uživateli vygeneruje a pošle na e-mail heslo nové.

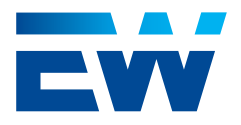

Po přihlášení se zobrazí úvodní obrazovka.

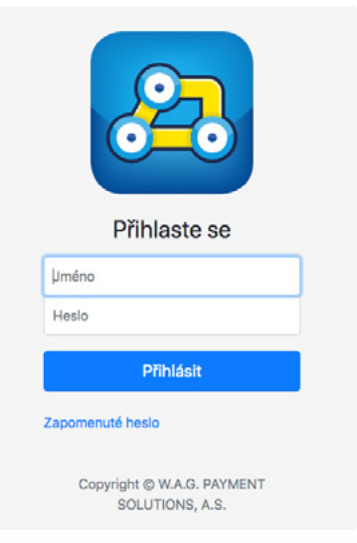

Veškerá orientace ve webovém administrativním rozhraní probíhá pomocí menu v levé liště. Menu je rozděleno do několika oddílů:

Aktuální požadavky, Rezervacae, Správa vozového parku, Správa uživatelů a Nastavení.

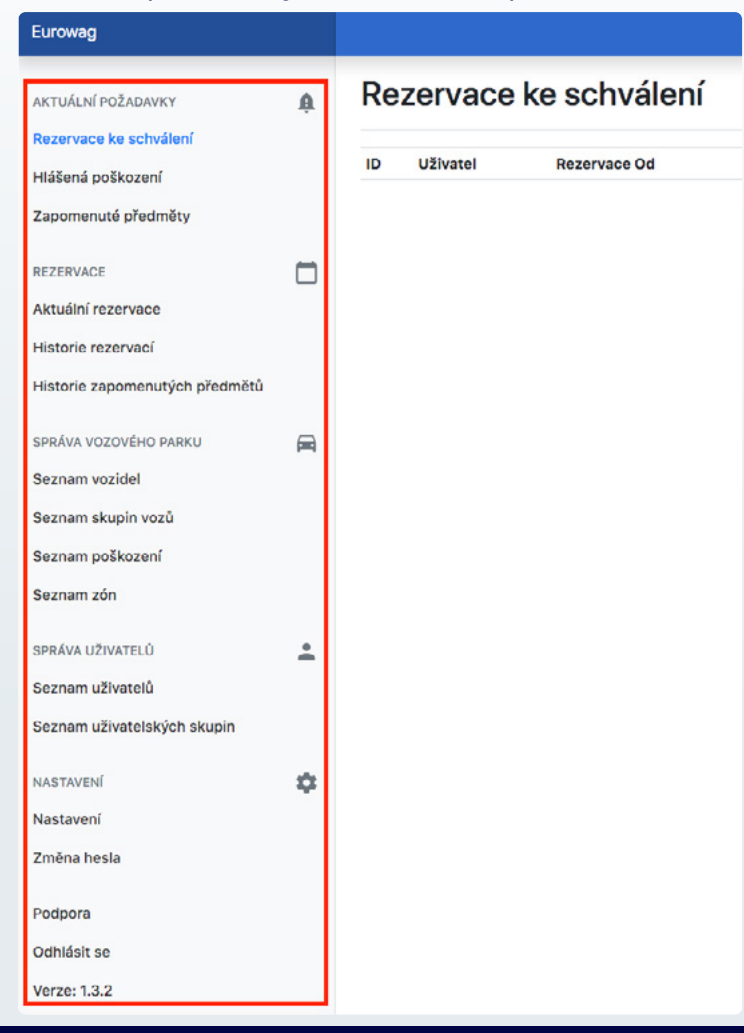

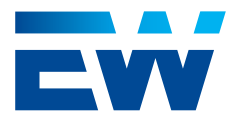

### <span id="page-17-0"></span>2.2. Aktuální požadavky

### 2.2.1. Rezervace ke schválení

Záložka "Rezervace ke schválení" obsahuje všechny uživatelské rezervace ve stavu "Čeká na schválení". Jakmile Administrátor nebo Schvalovatel rezervaci schválí, rezervace se přesune do seznamu Aktuální rezervace v oddílu Rezervace. Služební rezervace jsou zobrazovány bez barevného podkresu, soukromé rezervace jsou zobrazovány s fialovým pozadím.

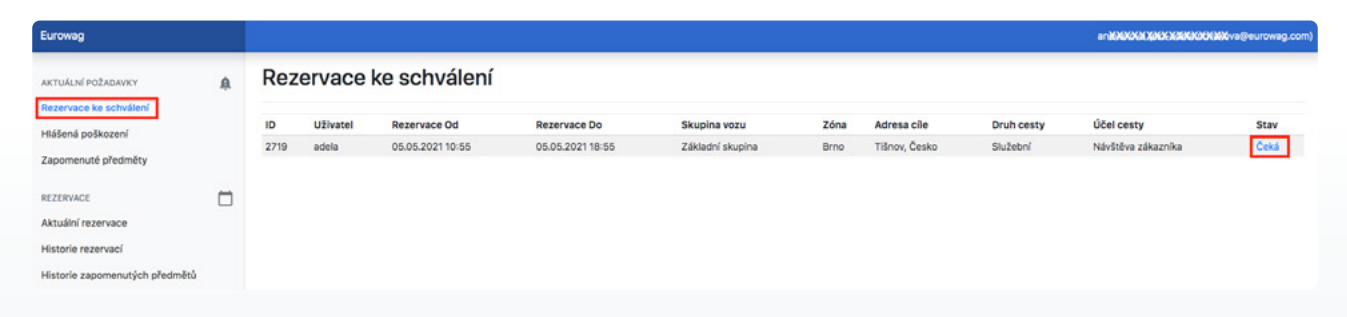

Kliknutím na rezervaci v seznamu rezervací se uživatel dostane do **Detailu rezervace**. V detailu rezervace je možné rezervaci schválit, zamítnout nebo zrušit (uživatelem v roli Administrátor nebo Schvalovatel rezervací).

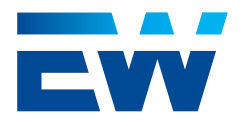

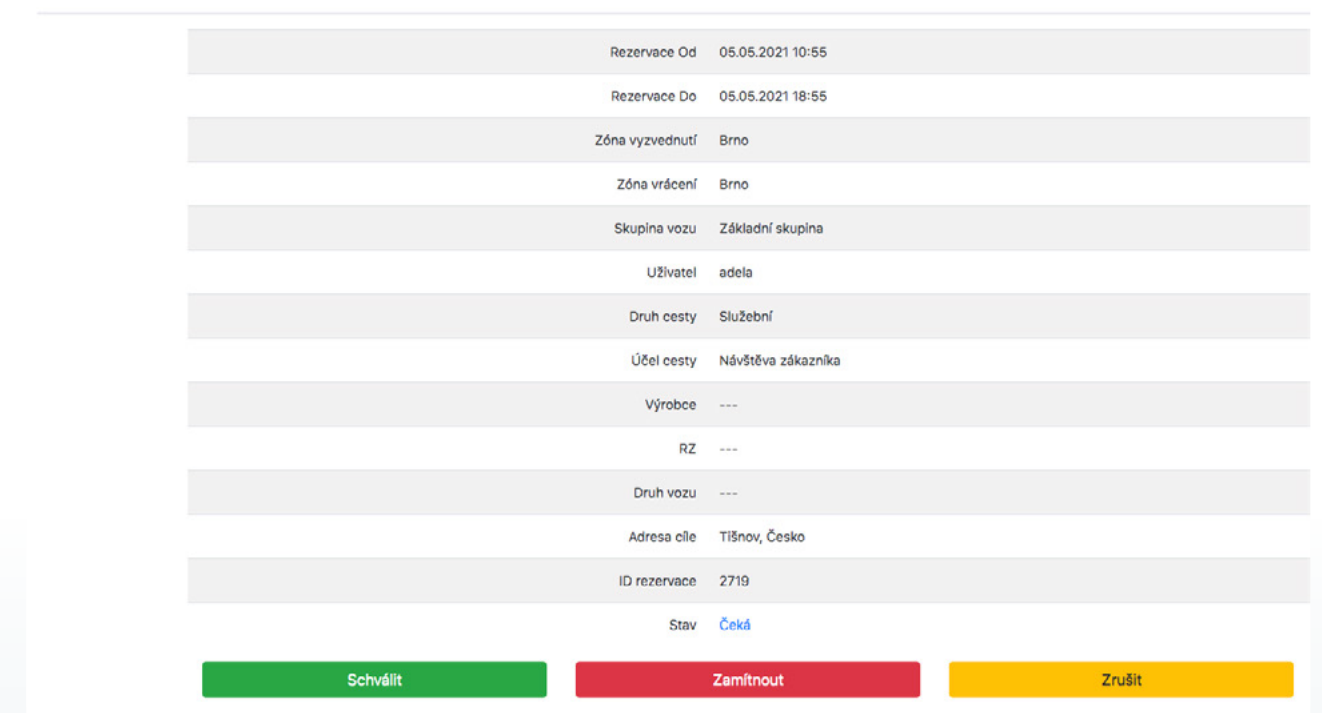

Pokud uživatel se schvalovacími právy zamítá rezervaci, je vyzván, aby napsal důvod zamítnutí rezervace, který se následně uživateli, kterému byla rezervace zamítnuta objeví v notifikaci informující o zamítnutí. Dále se důvod zamítnutí uloží do detailu rezervace.

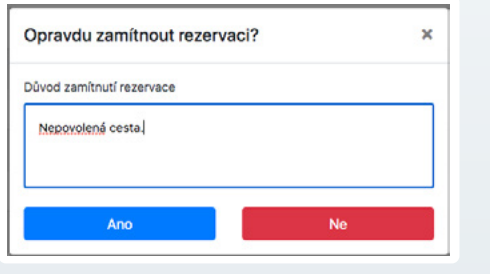

Detail rezervace

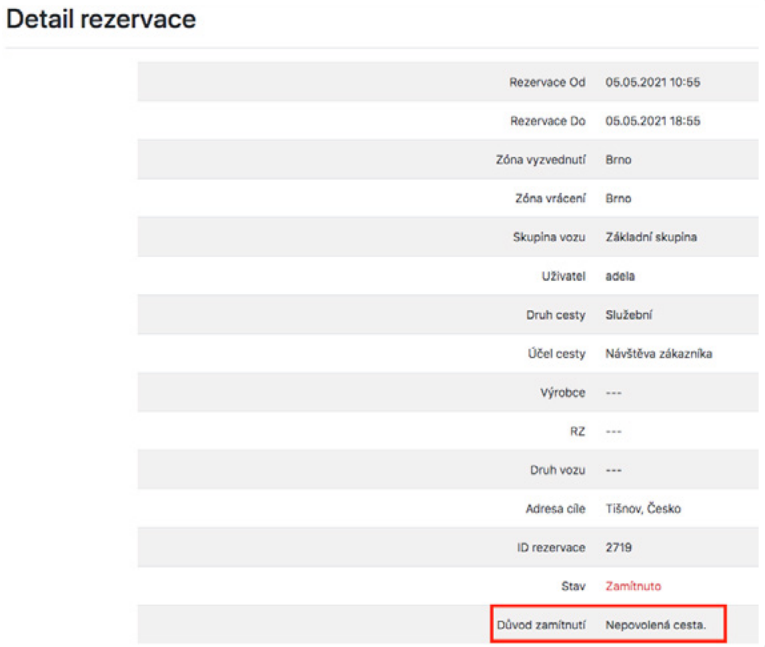

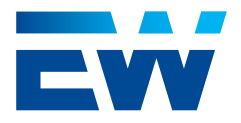

### <span id="page-19-0"></span>2.2.2. Hlášená poškození

Záložka "Hlášená poškození" obsahuje všechna aktuálně nahlášená poškození od uživatelů ve stavu "Nahlášeno" (čerstvý report – je třeba pozornost správce vozového parku) nebo "V řešení" (správce vozového parku pracuje na odstranění poškození).

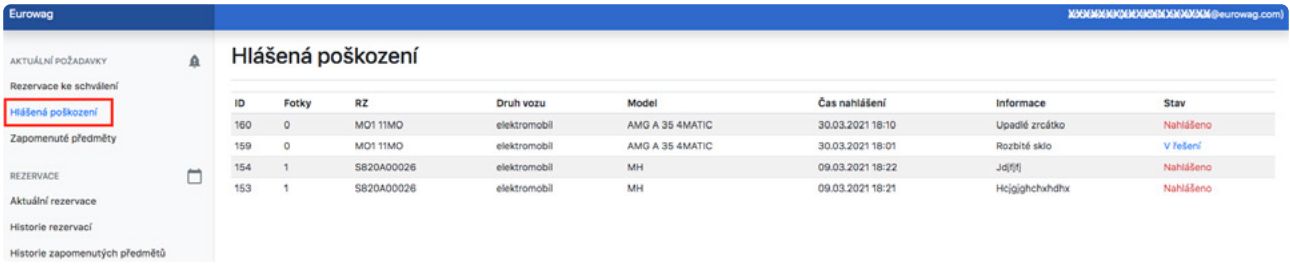

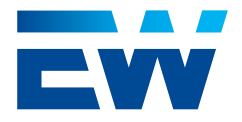

Kliknutím na poškození v seznamu hlášených poškození se uživatel dostane do **Detailu poškození**. V detailu poškození je možné editovat text nahlášeného poškození, měnit stavy nahlášeného poškození z "Nahlášeno" do "V řešení", "Opotřebení" nebo "Vyřešeno" (uživateli s rolí Správce vozového parku nebo Administrátor). Dokud je poškození ve stavu "Nahlášeno", vidí ho v mobilní aplikaci pouze ten uživatel, který poškození reportoval. Poškození ve stavu "V řešení" a "Opotřebení" vidí v mobilní aplikaci všichni uživatelé.

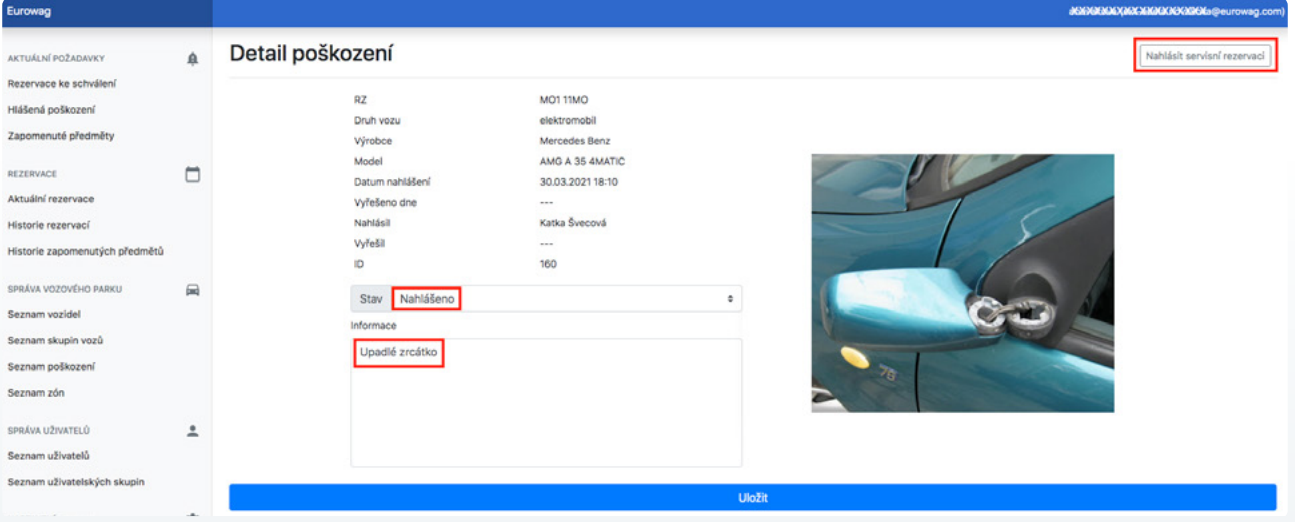

Z detailu poškození je možné **vytvořit servisní rezervaci** na konkrétní poškozené vozidlo pomocí tlačítka v pravém horním rohu "Nahlásit servisní rezervaci" (uživatelem v roli Správce vozového parku nebo Administrátor). Po kliknutí na tlačítko se otevře formulář, kde je třeba zvolit, pro jakého uživatele je rezervace určená, vybrat zónu (pokud je vozidlo zařazeno ve více než v jedné zóně), a definovat časový interval od kdy do kdy je rezervace naplánovaná. "Účel cesty" je předdefinovaný první volbou z číselníku, ale lze jej změnit, nebo napsat vlastní text. "Adresa cíle" je volitelný prvek.

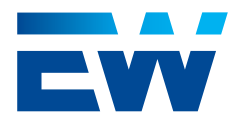

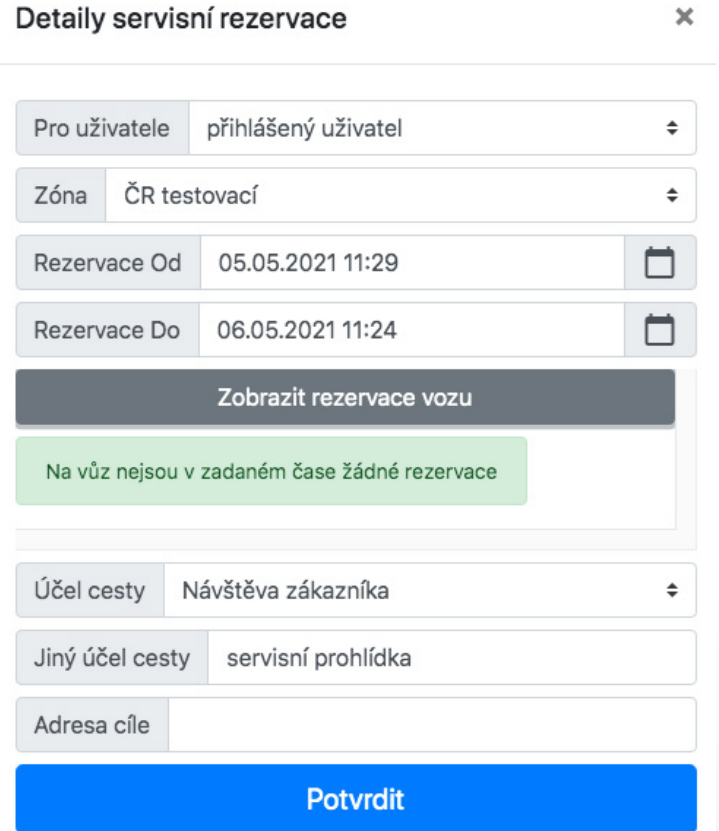

Tlačítko "Zobrazit rezervace vozu" ukáže uživateli aktuální vytíženost konkrétního vozu od přítomného okamžiku do budoucnosti.

Po kliknutí na tlačítko "Potvrdit" se servisní rezervace zobrazí v seznamu "Aktuální rezervace" indikovaná modrým podkreslením s parametrem "Druh cesty" = "Servis". Rezervace typu "servis" se do elektronické knihy jízd zapíše vždy jako služební cesta.

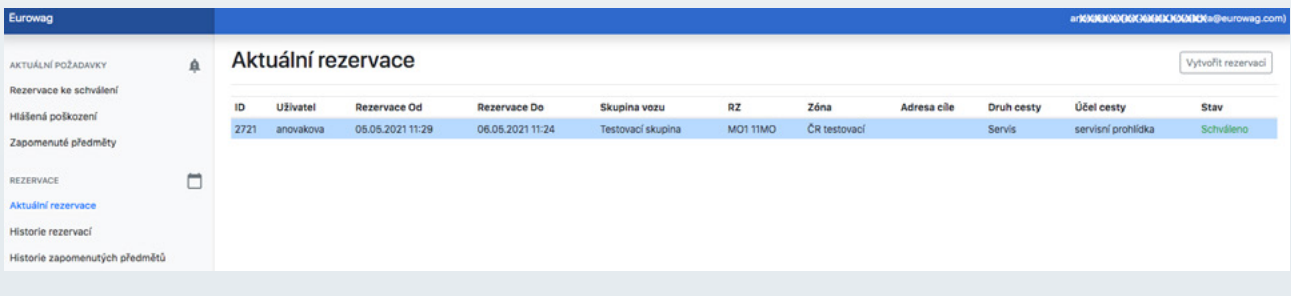

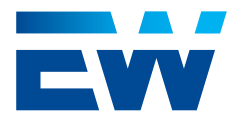

### <span id="page-22-0"></span>2.2.3. Zapomenuté předměty

Záložka "Zapomenuté předměty" obsahuje všechny aktuálně nahlášené zapomenuté předměty ve stavu "Nahlášeno" (čerstvý report – je třeba pozornost správce vozového parku) nebo "V řešení" (správce vozového parku pracuje na navrácení).

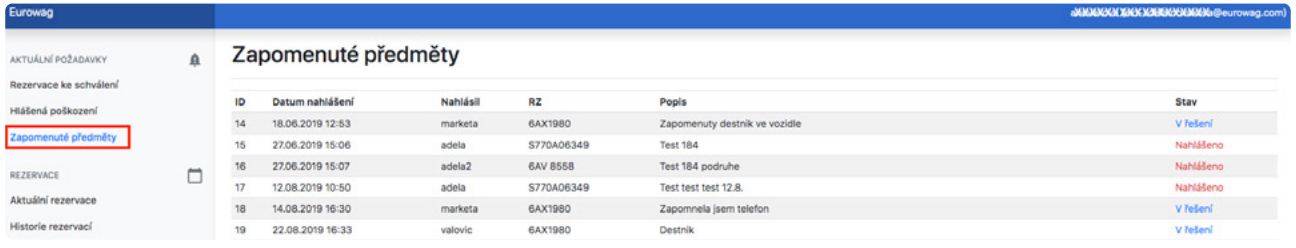

Kliknutím na hlášení zapomenutého předmětu se v seznamu nahlášených zapomenutých předmětů uživatel dostane do Detailu zapomenutého předmětu. Zde je možné editovat popis a měnit stavy nahlášeného zapomenutého předmětu z "Nahlášeno" na "V řešení" a následně na "Vráceno" (uživatelem v roli Administrátor nebo Správce vozového parku).

### 2.3. Rezervace

### 2.3.1. Aktuální rezervace

Záložka "Aktuální rezervace" obsahuje všechny standardní a servisní uživatelské rezervace ve stavu "Schváleno" nebo "Probíhá". Schválené rezervace mohou být včetně nebo bez přiřazeného vozidla.

Konkrétní vozidlo je systémem přiřazováno k rezervaci nejdříve 15 minut od začátku plánované zápůjčky. V detailu rezervace v této fázi je možné rezervaci již pouze zrušit (uživatelem v roli Administrátor nebo Schvalovatel rezervací). Jakmile je probíhající rezervace ukončena, přesune se do seznamu "Historie rezervací" v oddílu "Rezervace". Služební rezervace jsou zobrazovány bez barevného podkresu. Soukromé rezervace jsou zobrazovány s fialovým pozadím. Servisní rezervace jsou podkresleny modře.

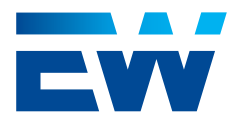

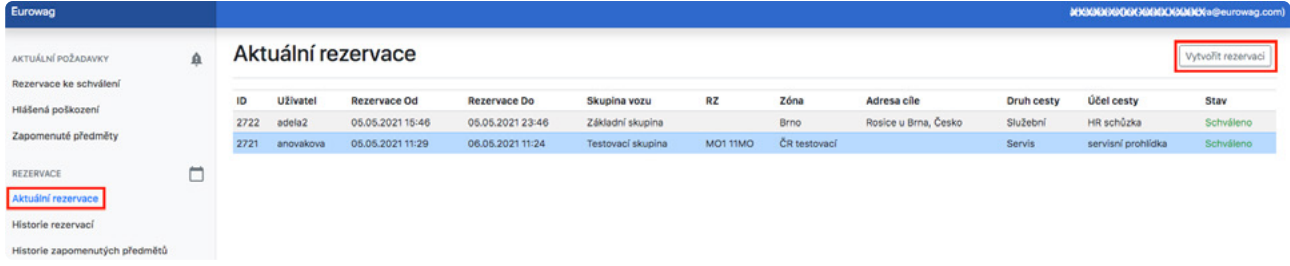

V oddílu "Aktuální rezervace" je možné také **vytvořit standardní rezervaci** pomocí tlačítka v pravém horním rohu "Vytvořit rezervaci".

Po kliknutí na tlačítko " se otevře formulář, kde je třeba zvolit, pro jakého uživatele je rezervace naplánovaná (tuto volbu má pouze uživatel v roli Administrátor), zónu, skupinu vozu a definovat časový interval od kdy do kdy.

"Účel cesty" je předdefinovaný první volbou z číselníku, ale lze jej změnit, nebo napsat vlastní text. "Adresa cíle" je volitelná. Po kliknutí na tlačítko "Vytvořit" se standardní rezervace zobrazí v seznamu "Aktuální rezervace".

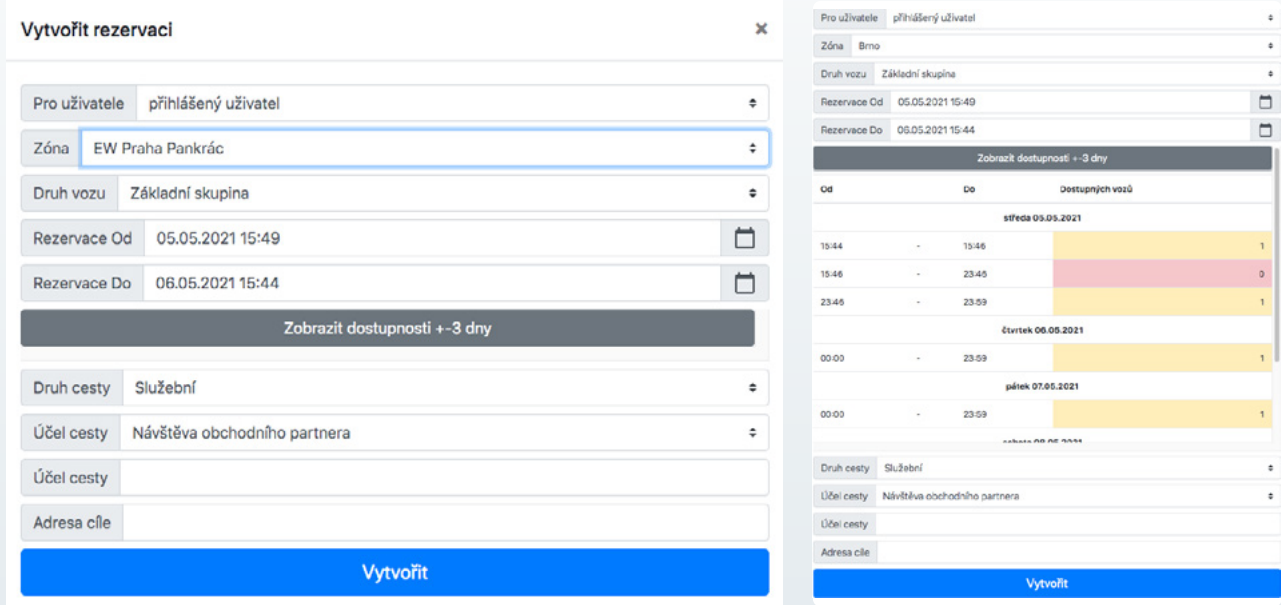

Tlačítko **"Zobrazit dostupnosti +- 3 dny"** ukáže uživateli aktuální vytíženost konkrétní skupiny vozu v nejbližších třech dnech.

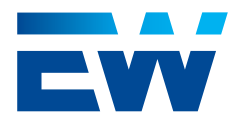

### <span id="page-24-0"></span>2.3.2. Historie rezervací

Záložka "Historie rezervací" obsahuje všechny standardní a servisní uživatelské rezervace ve stavu "Dokončeno", "Zrušeno" a "Zamítnuto". Rezervace jsou řazeny podle parametru "Rezervace Od" od nejnovější po nejstarší. V historii rezervací je možné sledovat zda některý z uživatelů prodloužil rezervaci až po zahájení zápůjčky (tedy v okamžiku, kdy měl již vozidlo v zápůjčce a mohl tak obejít pravidla uživatelské skupiny), nebo nevrátil vozidlo včas. Oboje je indikováno podbarvením žlutou barvou. V případě prodloužení zápůjčky je podbarvena kolonka "Rezervace do". V případě nevrácené vozidla včas je podbarvena kolonka "Ukončení zápůjčky". I zde jsou servisní rezervace podbarveny modře, služební rezervace jsou zobrazovány bez barevného podkresu a soukromé rezervace jsou zobrazovány s fialovým pozadím.

V Historii rezervací je možné rezervace filtrovat podle dvou parametrů: "Rezervace od" a "Rezervace do". K vyfiltrovanému seznamu rezervací je možné stáhnout log změn pomocí tlačítka "Exportovat" v pravém horním rohu obrazovky.

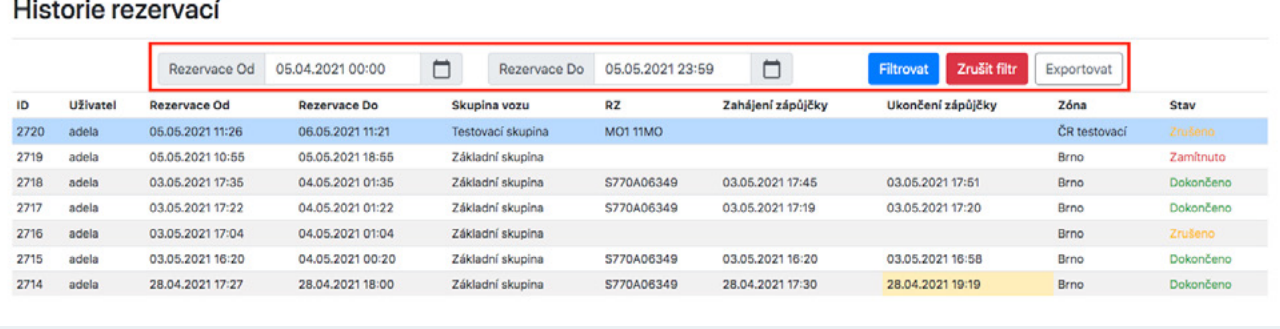

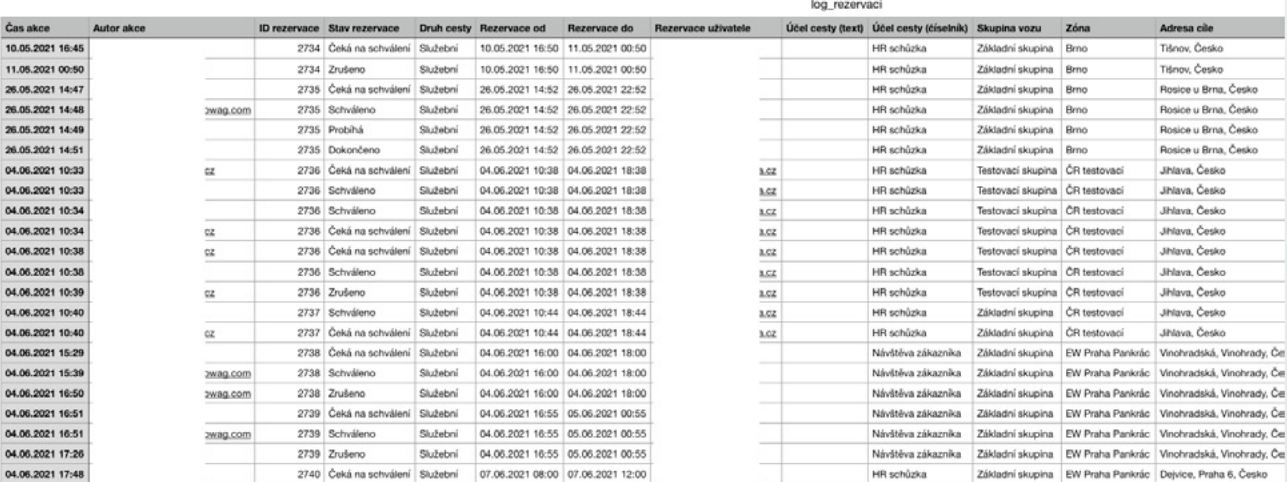

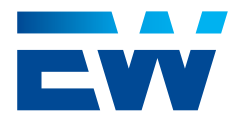

<span id="page-25-0"></span>Detail rezervace v Historii rezervací zobrazuje podrobnosti k dané rezervaci: na jaká data a časy byla rezervace udělána (Rezervace Od, Rezervace Do), o kolik času uživatel již zahájenou zápůjčku prodloužil (Úprava Do), kdy reálně zápůjčka vozidla začala a skončila (Zahájení zápůjčky, Ukončení zápůjčky), Zóna vyzvednutí a vrácení, Skupina vozu, jméno uživatele, který rezervaci/zápůjčku udělal (Uživatel), druh, účel a cíl cesty, název a RZ vozidla, které bylo k rezervaci/zápůjčce přiřazeno, Druh vozu, ID rezervace, ID zápůjčky, Důvod úpravy (prodloužení) probíhající zápůjčky, Důvod nepřipojení k nabíjecí stanici a případné fotografie, pokud uživatel k rezervaci v procesu převzetí vozidla nějaké fotografie udělal.

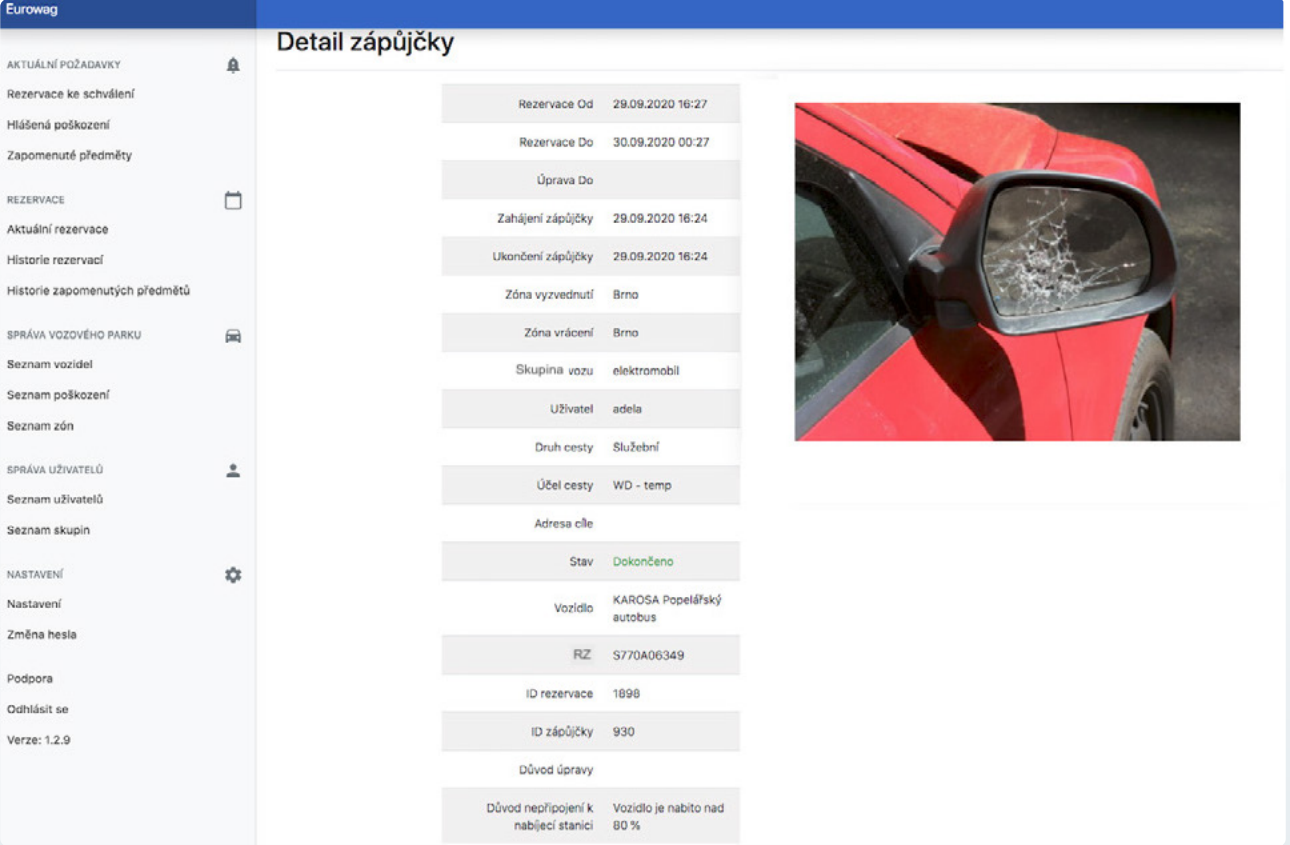

### 2.3.3. Historie zapomenutých předmětů

Záložka "Historie zapomenutých předmětů" obsahuje všechny vyřešené případy zapomenutých předmětů ve stavu "Vráceno".

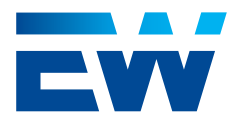

<span id="page-26-0"></span>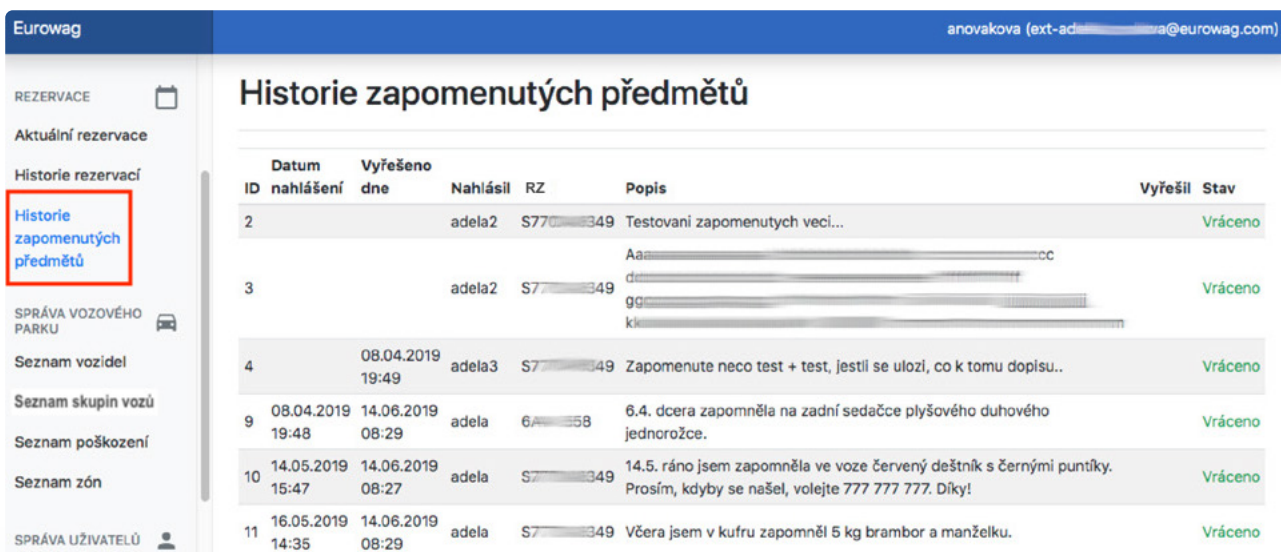

### 2.4. Správa vozového parku Celý tento oddíl vidí pouze uživatelé s rolí "Administrátor" a "Správce vozového parku".

### 2.4.1. Seznam vozidel

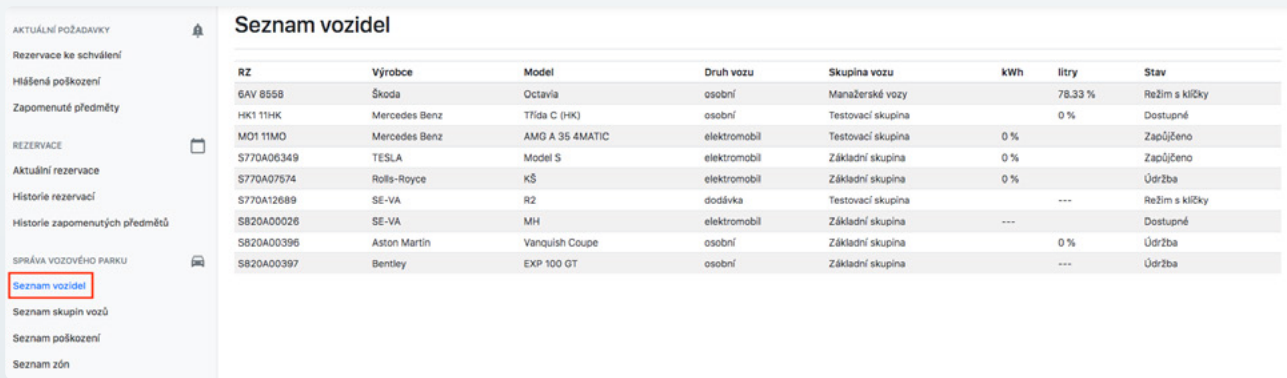

Kliknutím na vozidlo v seznamu vozidel se uživatel dostane do Detailu vozidla. V detailu vozidla je umožněno definovat, do jaké zóny vozidlo chceme umístit (zaškrtávací políčko v tabulce vpravo nahoře) a zároveň vidíme, zda se vozidlo v zóně skutečně nachází (Ano/Ne ve sloupci "V zóně").

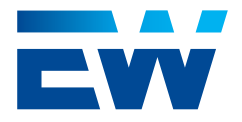

Dále je v detailu vozidla možné manuálně měnit stav vozidla z "Dostupné" na "Údržba" a naopak podle potřeby. Vozidlo ve stavu "Údržba" není nabízeno pro standardní rezervace, ale lze jej využívat pro servisní rezervace. Vozidlo ve stavu "Dostupné" je nabízeno oběma typům rezervací.

Kormě stavu "Dostupné" a "Údržba" vůz ještě může být ve stavu "Zapůjčeno" (v okamžiku přiřazení vozidla k rezervaci a během probíhající zápůjčky) a "Režim s klíčky" (ve Webdispečink vyřazeno dočasně z Car Sharing pomocí tlačítka "Pozastavit carsharing"). Tyto dva stavy nelze manuálně měnit.

V detailu vozidla je možné také nahlásit (vytvořit) servisní rezervaci – viz. odstavec 2.2.2.

Pomocí tlačítka "Přesunout do zóny" je možné v detailu vozidla nastavit/resetovat GPS souřadnice vozidla do centra zvolené domovské zóny (možno použít při situacích, kdy vozidlo nebylo navráceno do domovské zóny nebo GPS polohu vozu nepřesně vyhodnotila).

Pomocí tlačítka "Změnit skupinu" je možné vybrat ze seznamu definovaných skupin v roletce skupinu, v rámci které se bude vozidlo přiřazovat rezervacím.

Vozidlu je možné také přiřadit fotografii/obrázek (musí být .jpg nebo .png o velikost max. do 2 MB) ze souboru pomocí tlačítka "Choose file" v levém horním rohu formuláře.

Všechny další parametry vozu (Druh vozu, výrobce, model, RZ, VIN, telematická jednotka, palivo, tankovací karta, Datum posledního známého stavu paliva/baterie, Stav PHM v jednotkách a Stav PHM v procentech) se synchronizují z aplikace Webdispečink. Případná editace těchto parametrů je tedy možná pouze tam.

Uživatel pro zápůjčku nikdy nerezervuje konkrétní vůz (pokud se nejedná o servisní rezervaci), ale vždy pouze skupinu vozu.

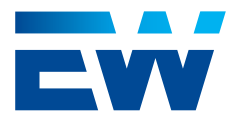

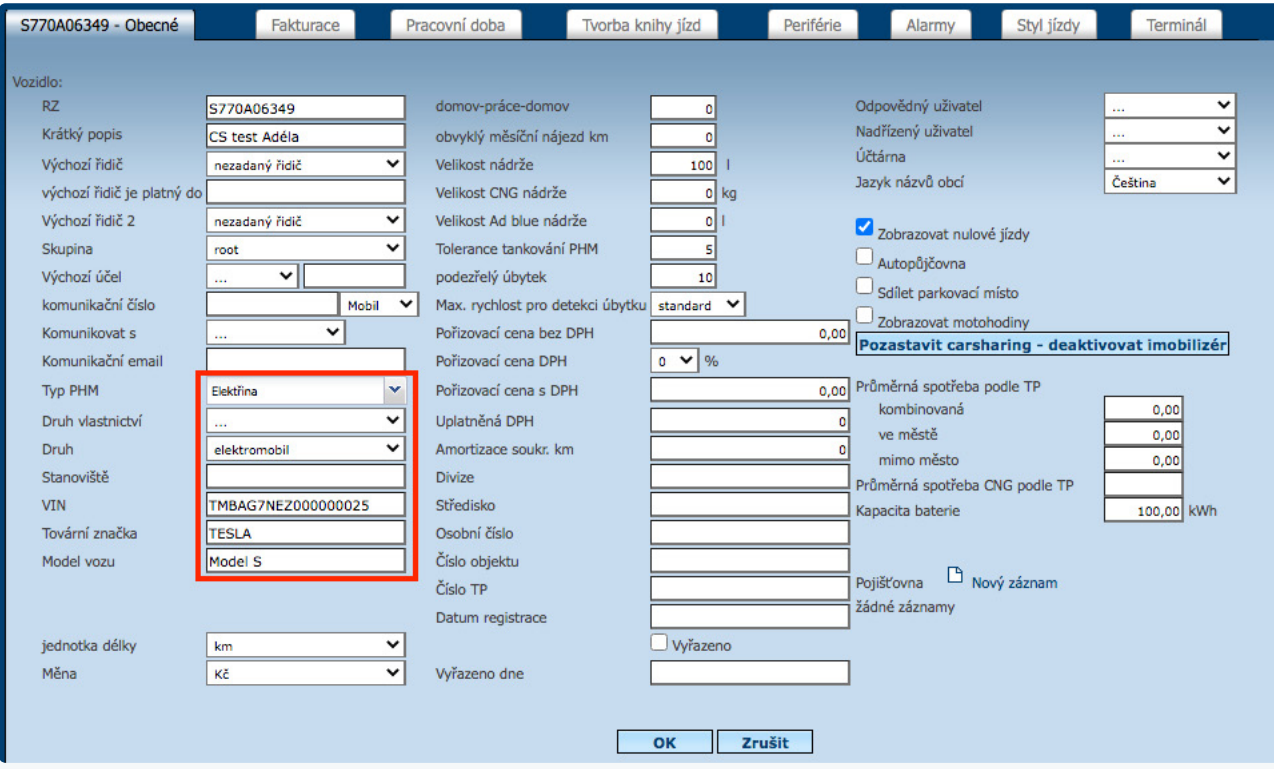

Kolonka "Upřesnění pozice (od uživatelů)" zobrazuje text vložený posledním uživatelem při ukončování zápůjčky.

Text v této kolonce se díky aktivitě uživatelů neustále mění.

Každou změnu ve formuláři "Detail vozidla" je třeba potvrdit tlačítkem "Uložit".

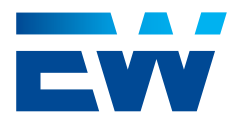

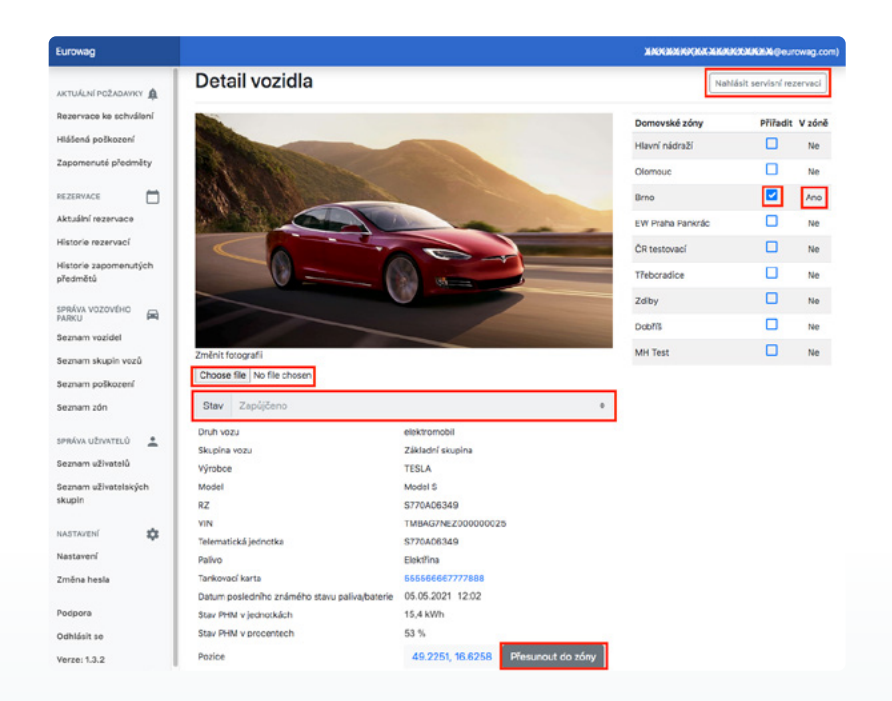

Pod tlačítkem "Uložit" se nachází seznam aktuálních poškození (ve stavu "Nahlášeno", "V řešení" a "Opotřebení" seřazené od nejstaršího po nejnovější. Tento seznam se uživateli zobrazuje také v mobilní aplikaci v okamžiku přiřazení vozidla k rezervaci.

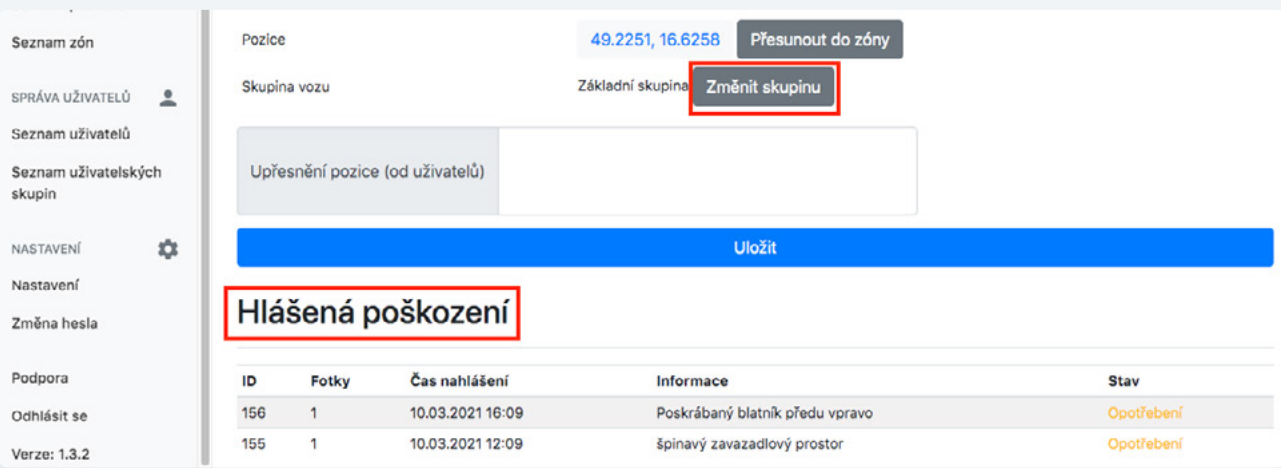

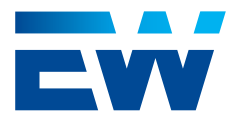

### 2.4.2 Seznam skupin vozů

Záložka "Seznam skupin vozů" obsahuje vždy "Základní skupinu" vozidel. Tato skupina je výchozí pro všechna nově přibyvší vozidla do aplikace. Není možné ji editovat ani smazat.

Z této skupiny je možné následně vozidla přeradit do jakékoli jiné vytvořené skupiny vozidel. Pokud je nová skupina vozidel zrušena, vozidla se automaticky zařadí zpět do základní skupiny vozidel.

Mimo základní skupinu je možné vytvořit si pomocí tlačítka "Nová skupina" libovolné další množství skupin, do kterých je možné rozřadit vozidla podle libovolného záměru.

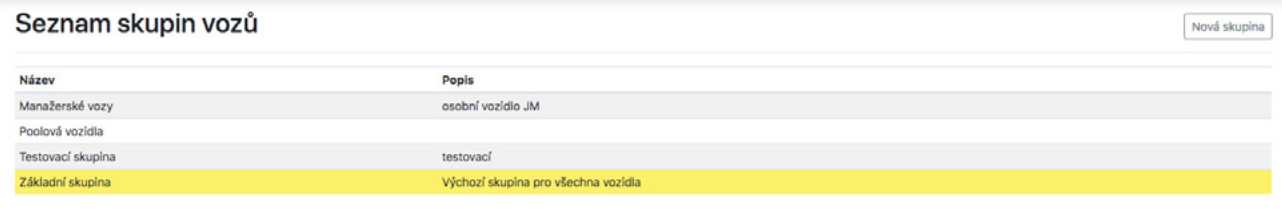

Kliknutím na konkrétní skupinu se uživatel dostane do detailu skupiny. Tam je možné editovat název a popis skupiny. Změny je třeba potvrdit tlačítkem "Uložit".

Tlačítkem "Smazat" je možné skupinu smazat.

Pod oběma tlačítky se nachází seznam vozů přiřazených do dané skupiny.

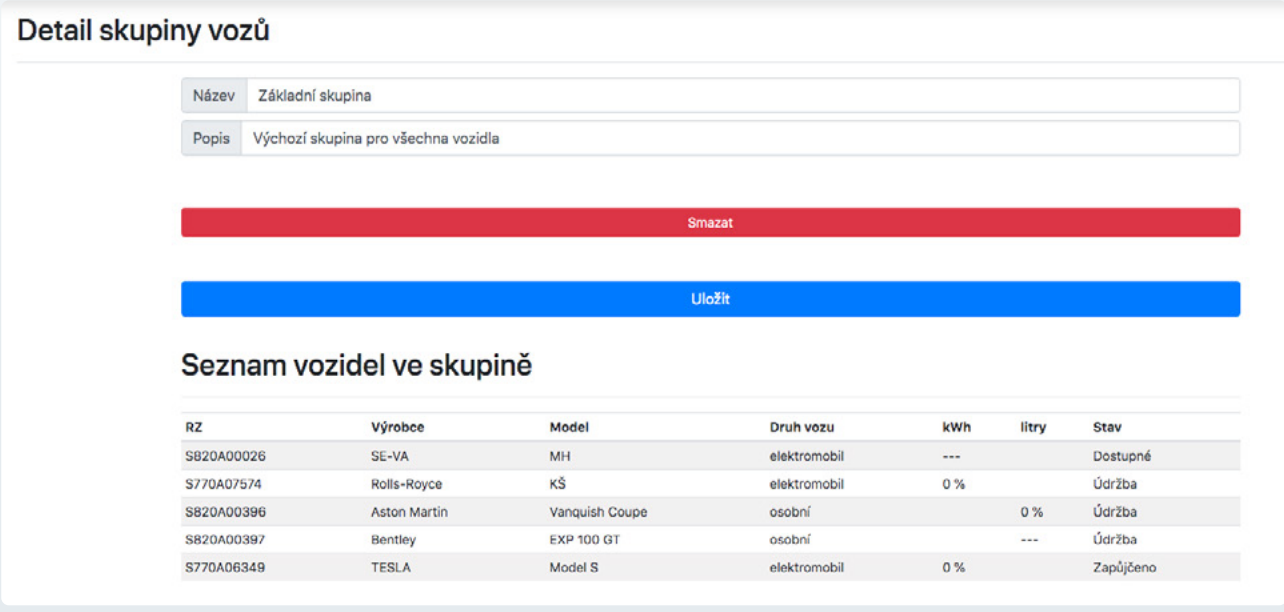

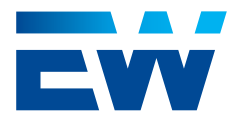

### <span id="page-31-0"></span>2.4.3. Seznam poškození

Záložka "Seznam poškození" obsahuje všechna nahlášená poškození od uživatelů ve stavu "Vyřešeno" nebo "Opotřebení" (jde-li o drobnou vadu způsobenou běžným užíváním vozu a Správce vozového parku vyhodnotil, že se nebude řešit opravou).

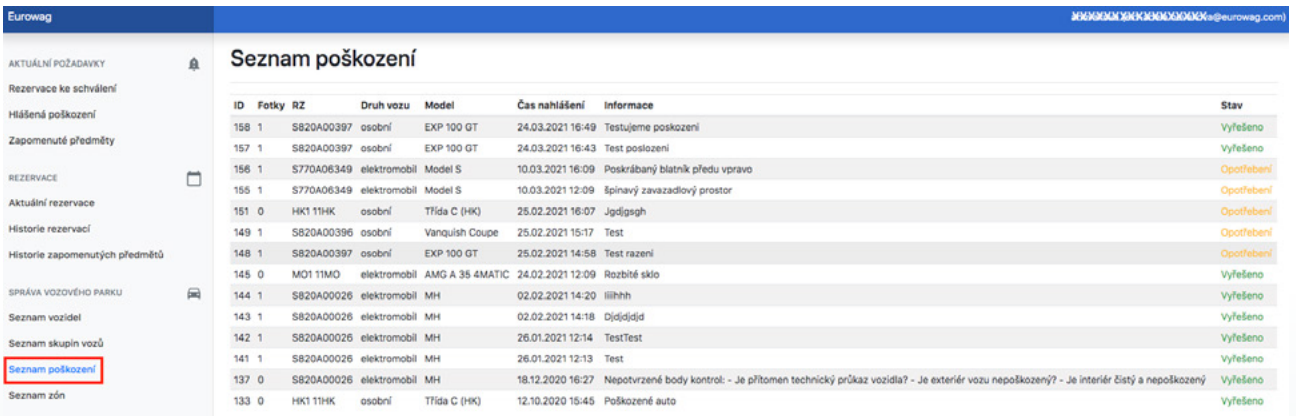

### 2.4.4. Seznam zón

Záložka "Seznam zón" obsahuje všechny vytvořené "návratové" zóny, ve kterých je možné vozidla vyzvedávat, půjčovat a vracet.

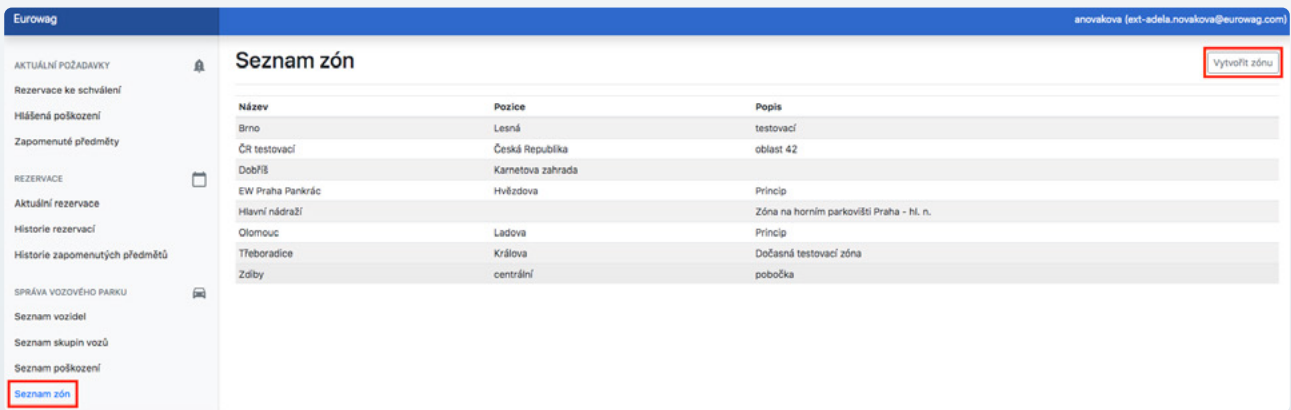

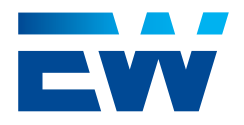

Kliknutím na tlačítko "Vytvořit zónu" v pravém horním rohu se uživatel dostane do formuláře "**Detail zóny**". V tomto formuláři je vždy třeba definovat alespoň "Název" a nastavit polygon zóny na mapě pomocí přiblížení tlačítkem + nebo oddálení tlačítkem -. Kliknutím na tlačítko "Nastavit zónu" se ve středu zobrazené mapy vytvoří modrý čtverec, jehož okraje lze tahem kurzoru posouvat. Úpravu samotné zóny na mapě lze provést chycením jednotlivých bodů pomocí kurzoru a jejich přesunutím na požadované místo. Přidat bod lze kliknutím na zprůhledněný bod uprostřed úsečky. Pokud potřebujete zónu posunout na nové místo nebo odstranit a vytvořit zónu novou, lze tak učinit kliknutím na tlačítko "Nastavit zónu". Tím dojde k odstranění původního polygonu a vytvoření nové čtvercové zóny uprostřed zobrazené mapy.

"Adresa", "Popis" a "Minimum rezervovaných vozidel" jsou volitelné. Pomocí tabulky "Druh vozu" - "Minimum rezervovaných vozidel" je možné nastavit minimální počet rezervních vozidel dané skupiny v zóně. Podle nastavených čísel systém zobrazuje uživatelům, kteří chtějí prodloužit probíhající zápůjčku, množství volných vozů dané skupiny v dané zóně na zvolený čas.

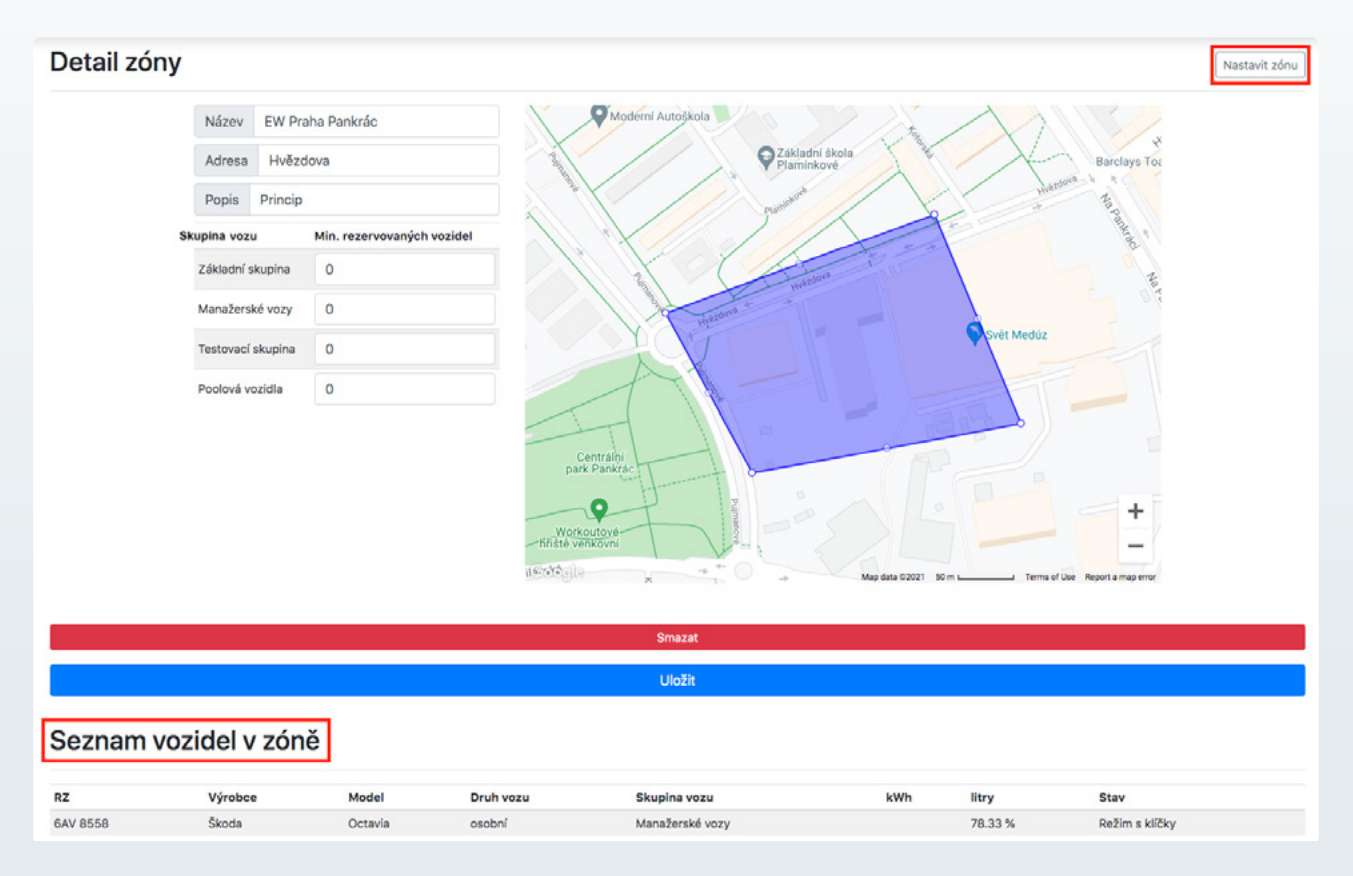

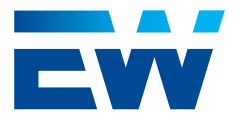

Veškerou editaci je potřeba potvrdit tlačítkem "Uložit". Vznik nové zóny se na mobilní aplikaci objeví až po restartu aplikace.

Pomocí tlačítka "Smazat" je možné odstranit zónu ze seznamu.

Kliknutím na zónu v "Seznamu zón" se uživatel dostane do "Detailu zóny", kde je možné stávající zónu editovat stejným způsobem, jako se vytváří zóna nová.

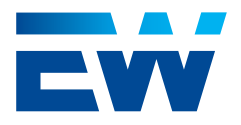

### <span id="page-34-0"></span>2.5. Správa uživatelů

Celý tento oddíl vidí a mohou editovat pouze uživatelé s rolí "Administrátor." Schvalovatelé vidí v seznamu uživatelů pouze sami sebe a jsou schopní v detailu uživatele za sebe vybrat zastupujícího schvalovatele.

### 2.5.1. Seznam uživatelů

Záložka "Seznam uživatelů" obsahuje všechny uživatele aplikace Car Sharing, kteří mají přidělenou alespoň jednu uživatelskou roli v aplikaci Webdispečink. Uživatele lze vytvářet a měnit pouze v aplikaci Webdispečink.

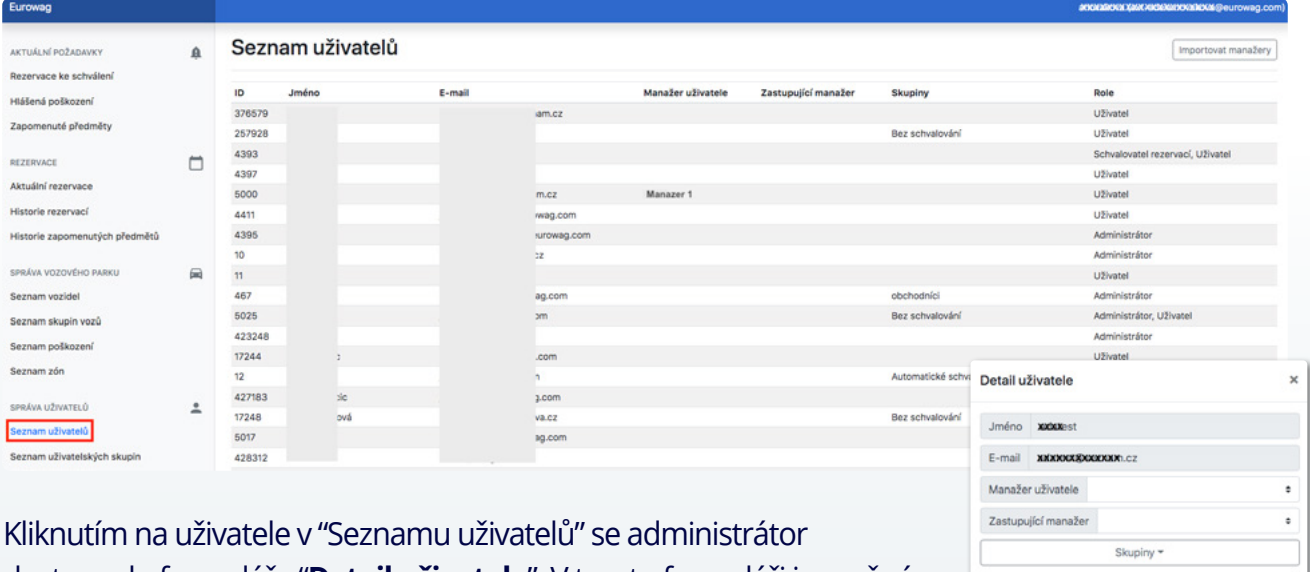

dostane do formuláře "**Detail uživatele**". V tomto formuláři je možné jednotlivým uživatelům přiřadit v kolonce "Manažer uživatele" pomocí

výběru z roletky jiného uživatele jako nadřízeného (schvalovatele). Příznak manažer bude však fungovat pro schvalování rezervací pouze v případě, že nový "nadřízený" uživatele má v aplikaci Car Sharing také roli Schvalovatel rezervací. To, zda má uživatel, zvolený jako manažer, roli Schvalovatele indikuje v seznamu uživatelů podkres zvoleného manažera červenou barvou. V detailu uživatele pak červený text s upozorněním.

Dále je možné každému uživateli v kolonce "Zastupující manažer" výběrem z roletky (seznamu všech uživatelů) přiřadit roli "Zastupujícího manažera". Tato role začne platit okamžite po uložení zvoleného uživatele jako zastupujícího namažera.

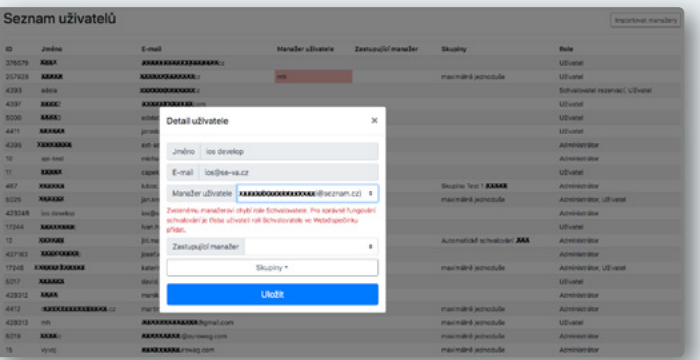

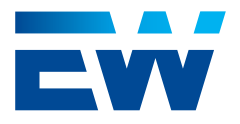

Umožňuje zvolenému uživateli vidět a schvalovat rezervace podřízených, které spadají pod uživatele, v jehož detailu byl Zastupující manažer zvolen. Jako první v roletce seznamu uživatelů je prázdný řádek. Jeho volbou a následným potvrzením volby pomocí tlačítka "Uložit" se zastupování zastupujícího manažera ukončí. Jako zástupce není vybrán žádný uživatel.

V rámci formuláře "Detail uživatele" je možné jednotlivé uživatele přiřadit do různých uživatelských skupin, které se vytvářejí a definují v záložce "Seznam skupin".

Nadřízené - manažery ostatních uživatelů je možné editovat hromadně pomocí tlačítka "Importovat manažery". Kliknutím na tlačítko je uživatel vyzván k nahrání csv souboru kde v prvním sloupci figurují uživatelé a v druhém jejich nadřízení (viz. obrázek příkladu csv). Kliknutím na tlačítko "Nahrát" se import uživatelů provede. Pokud dokument není validní, nebo je v něm je chyba, objeví se příslušná chybová hláška a žádná ze změn z importu není provedena.

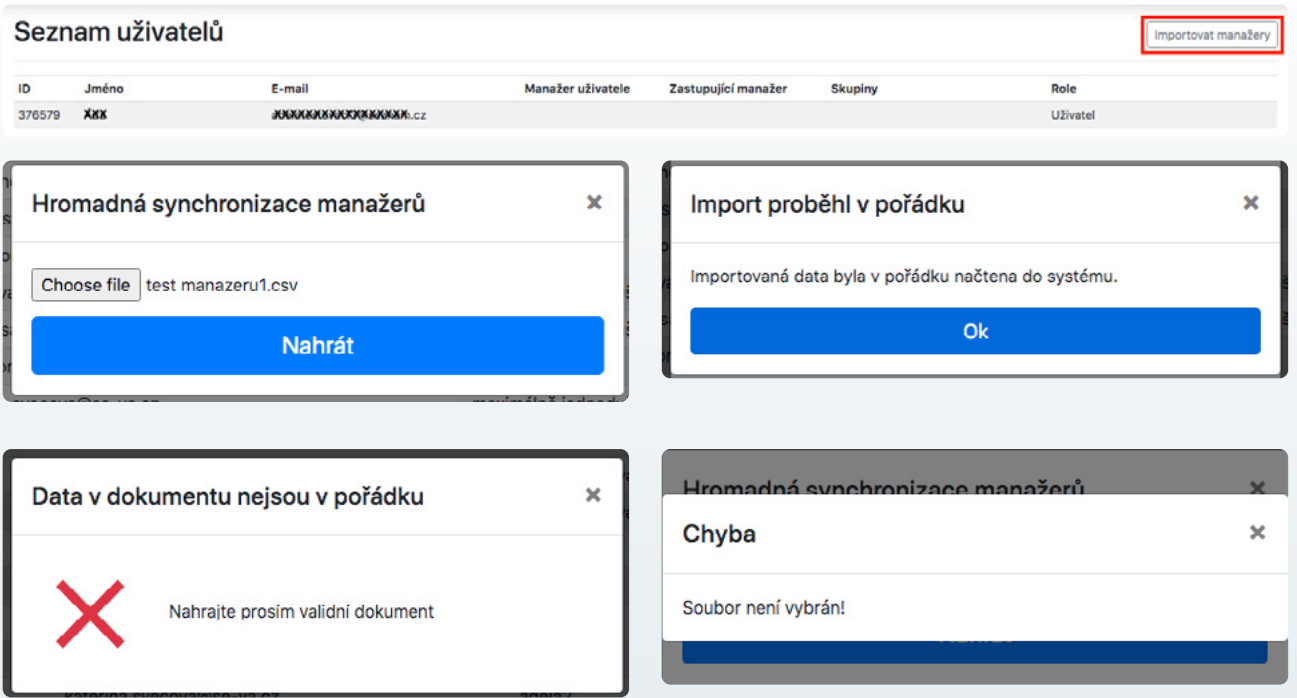

Vzor csv k [importování](#page-48-0) manažeru naleznete **[ZDE](https://www.webdispecink.cz/downloads/vzor_csv_import_nadrizenych_carsharing.csv)**

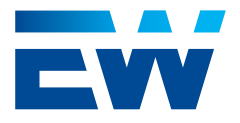

### <span id="page-36-0"></span>2.5.2. Seznam uživatelských skupin

Záložka "Seznam uživatelských skupin" obsahuje všechny vytvořené skupiny, do kterých je možné uživatele zařadit.

Skupiny určují oprávnění uživatelů vytvářet rezervace v různých časech na různě dlouhou dobu a pro různé skupiny vozidel. Do uživatelské skupiny lze pravidla, přidávat, upravit a mazat.

Pokud uživatel není zařazený do žádné skupiny, má povoleno vše a všechny jeho zápůjčky podléhají schvalování. Jakmile je uživatel zařazen do skupiny, podléhá pravidlům specifikovaným pravidly v rámci skupiny. Pokud v rámci skupiny není některý z parametrů omezen, je stejně jako u uživatele nezařazeného do žádné uživatelské skupiny zcela neomezený a podléhá schvalování.

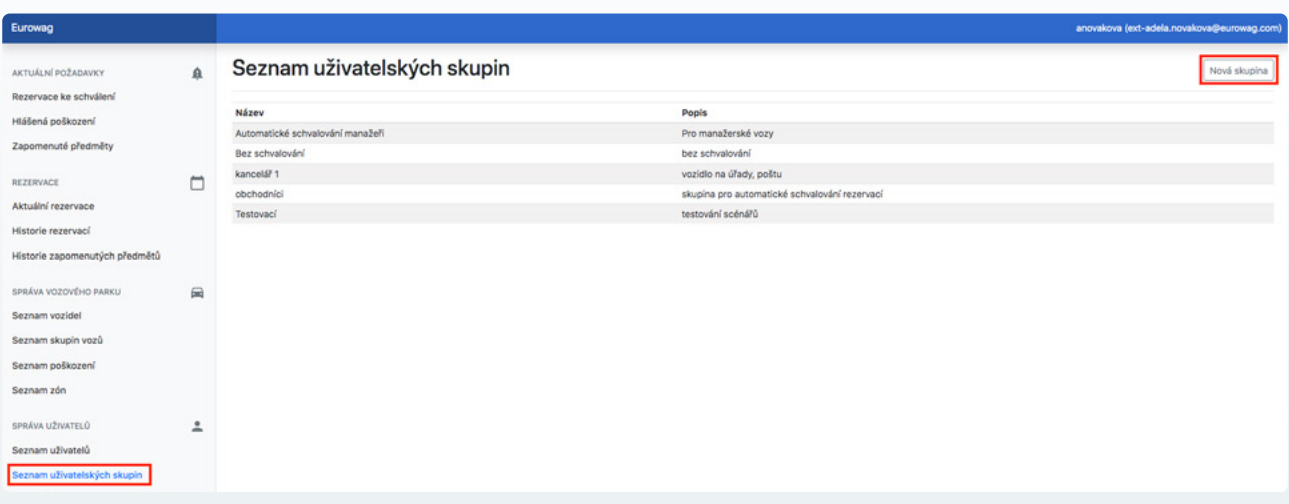

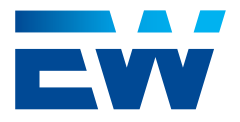

Kliknutím na tlačítko "Nová skupina" v pravém horním rohu se uživatel dostane do formuláře "**Detail skupiny**". V tomto formuláři je možné definovat "Název", "Popis" a jednotlivá pravidla pro skupinu.

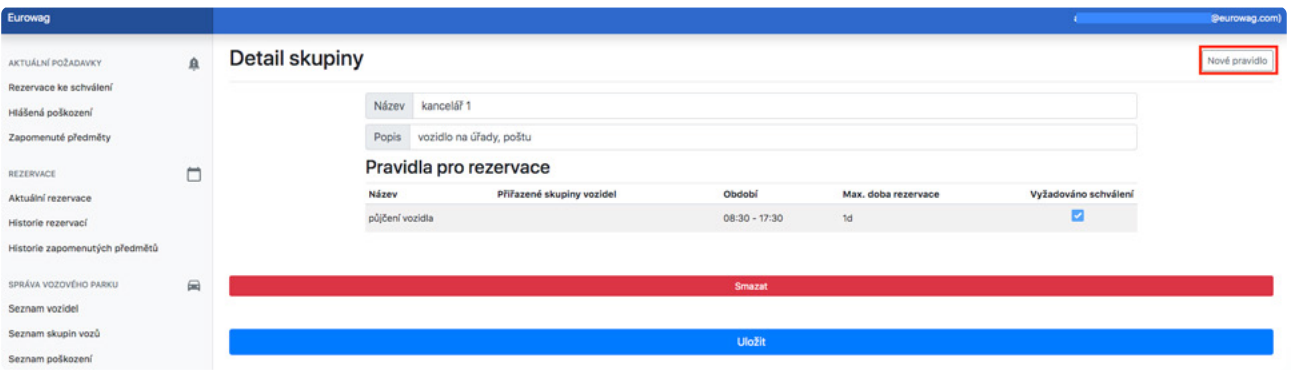

Kliknutím na tlačítko "Nové pravidlo" se zobrazí formulář "**Pravidlo skupiny**". V tomto formuláři je možné editovat: název pravidla, na jaké časy od-do je možné rezervace/zápůjčky vytvářet, na jakou maximální dobu je možné rezervace/ zápůjčky vytvářet, jakou skupinu vozidel uživatelé ve skupině smí používat a zda je nutné schválení rezervace nedřízeným (Schvalovatelem).

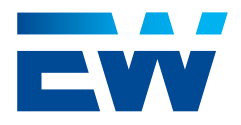

<span id="page-38-0"></span>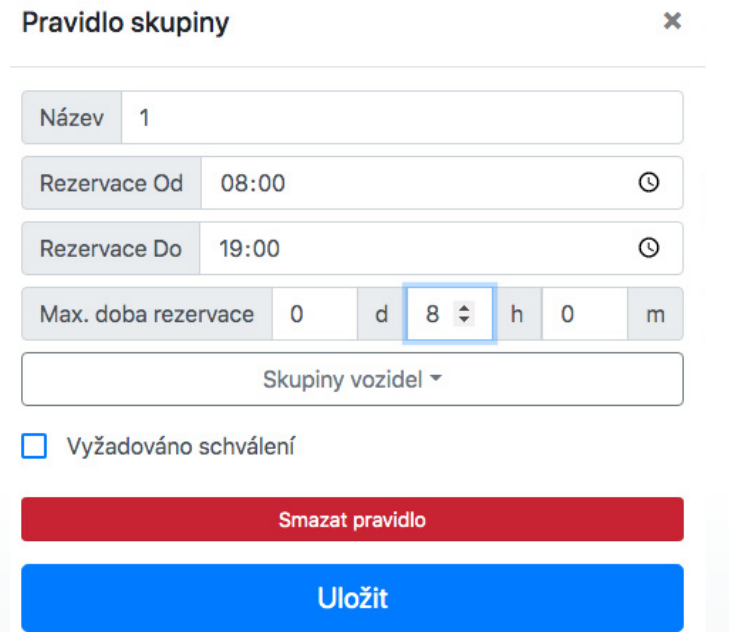

Veškerou editaci v "Detailu skupiny" a ve formuláři "Pravidlo skupiny" je třeba potvrdit tlačítkem "Uložit". Pravidla v rámci skupiny i celé jednotlivé skupiny lze odstranit pomocí tlačítka "Smazat pravidlo"/"Smazat".

### 2.6. Nastavení

Oddíl "Nastavení" je rozdělen do dvou záložek. Záložka "Nastavení" je viditelná a editovatelná pouze pro Administrátora. Záložku "Změna hesla" vidí a mohou využít všichni uživatelé.

### 2.6.1. Nastavení

Záložka "Nastavení" obsahuje tři podkategorie: "Podpora", "Seznam kontroly před

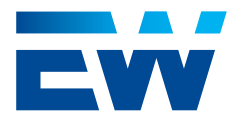

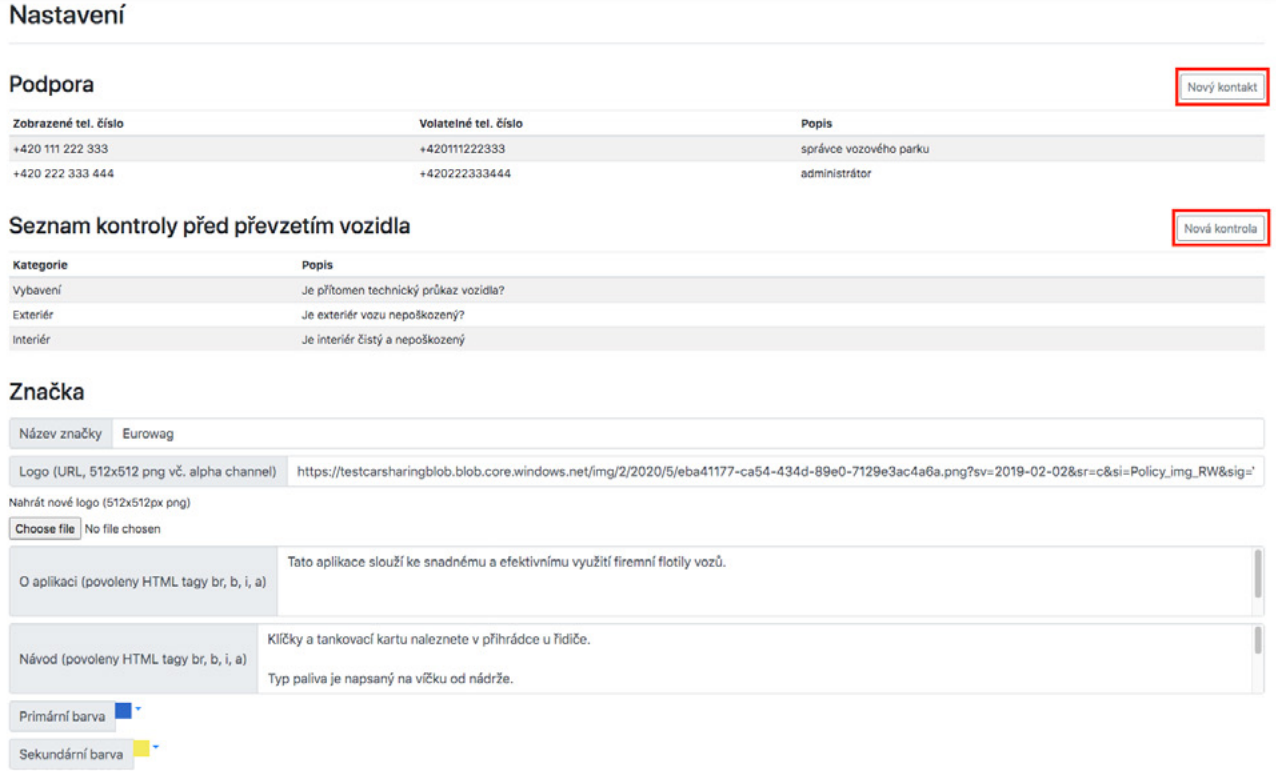

V části "Podpora" je možné vkládat do systému telefonní čísla na osoby spravující zákaznický profil a vozidla v rámci aplikace Car Sharing (Administrátor, Správce vozového parku, helplinka, atd.). Kliknutím na tlačítko "Nový kontakt" se administrátor dostane do formuláře "Detail kontaktu podpory". V tomto formuláři je třeba optimálně zadat jak "Zobrazené tel. číslo" (vnímáno systémem jako text), tak "Volatelné tel. číslo" (vnímáno systémem jako číslo – zadávejte jej tedy včetně předvolby). Kolonka "Popis" slouží pro upřesnění. Jednotlivé kontakty lze přidávat, upravovat i odebírat.

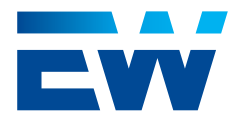

### × Detail kontaktu podpory Zobrazené tel. číslo +420 111 222 333 Volatelné tel. číslo +420111222333 správce vozového parku Popis **Smazat Uložit**

V části "**Seznam kontroly před převzetím vozidla**" je možné definovat nutné kroky, které musí uživatel odsouhlasit před zahájením zápůjčky vozidla. Kliknutím na tlačítko "Nová položka" se administrátor dostane do formuláře "**Detail kontroly**". Text z kolonky "Název" se uživatelům zobrazuje v detailu kontroly při přebírání vozu v mobilní aplikaci. Dále je třeba novou kontrolu pomocí výběru z roletky zařadit do jedné ze tří přednastavených kategorií: "Vybavení", "Interiér" nebo "Exteriér". Pomocí tlačítka "Choose file" je možné nahrát ke kontrole obrázek/ fotografii ze souboru (pouze .jpg nebo .png o velikosti maximálně 2 MB). Editaci formuláře kontroly je potřeba potvrdit tlačítkem "Uložit". Pro smazání kontroly ze seznamu kontrol je třeba použít tlačítko "Smazat" v detailu kontroly. Kliknutím na kontrolu v seznamu kontrol je možné obsah kontroly měnit nebo odebírat. Po vytvoření kontroly již ale nelze upravit kategorii. Pokud tedy chce uživatel kategorii kontroly změnit, je nutné kontrolu smazat a založit znovu se zvolenou správnou kategorií.

Při definování kontrol je třeba si uvědomit, že uživatel bez odsouhlasení všech kontrol nebude schopen vůz převzít do zápůjčky. Pokud některou z kontrol nebude moci odsouhlasit, nezbývá mu jiný scénář, než odmítnout vozidlo. Proto je zde vhodné definovat pouze stěžejní kroky kontroly jako přítomnost dokladů, klíče od zapalování, případně kontrolu velkého poškození.

![](_page_41_Picture_0.jpeg)

![](_page_41_Picture_2.jpeg)

![](_page_42_Picture_0.jpeg)

# Nová kontrola  $\mathsf{x}$ Název Kategorie v Vybavení Interiér Exteriér Změnit fotografii Choose file No file chosen **Uložit**

V části "**Značka**" je možné pomocí několika prvků/ parametrů zákaznický účet částečně personalizovat.

"Název značky" se zobrazuje v horní liště Car Sharing aplikace jak ve web admin, tak v mobilní aplikaci.

"Logo" je možné nahrát standardně jako obrázek png ze souboru. Jeho maximální velikost však nesmí překročit velikost 512x512 px.

Logo se zobrazuje v mobilní aplikaci v levé liště dole a ve webovém rozhraní pak při přihlašování (pokud je v přihlašovacím URL definován parametr b) - viz bod 2.1). Kolonka "O Aplikaci" se zobrazuje uživatelům v levé liště mobilní aplikace. Je tedy možné uživatelům aplikaci Car Sharing představit po svém.

![](_page_43_Picture_0.jpeg)

<span id="page-43-0"></span>Kolonka "Návod" slouží pro sdílení důležitých obecných informací ohledně používání aplikace Car Sharing s uživateli.

"Primární" a "Sekundární" barva dokáží barevně přizpůsobit některé vizuální a ovládací prvky v aplikaci. Na výběr je z palety 36 definovaných barev. Změny provedené v této části nastavení je třeba potvrdit tlačítkem "Uložit" v dolní části obrazovky. V mobilní aplikaci se změna v části "Značka" projeví až po restartu aplikace.

### 2.6.2. Změna hesla

Zde si může každý uživatel (zadáním starého hesla a následně zadáním nového a potvrzením nového hesla) změnit přihlašovací heslo do aplikace Car Sharing.

![](_page_43_Picture_193.jpeg)

Uložit

![](_page_44_Picture_0.jpeg)

### <span id="page-44-0"></span>2.7. Ostatní

### 2.7.1. Podpora

Kliknutím na záložku "Podpora" se zobrazí všechny telefonní kontakty definované v části Podpora v záložce Nastavení.

![](_page_44_Picture_5.jpeg)

### 2.7.2. Odhlásit se

Kliknutím na záložku "Odhlásit se" se uživatel systémem z webového rozhraní aplikace Car Sharing odhlásí.

![](_page_45_Picture_0.jpeg)

<span id="page-45-0"></span>The logout was successful

### 2.7.3. Verze

Poskytuje informaci o tom, jakou verzi aplikace Car Sharing uživatel používá.

![](_page_45_Picture_48.jpeg)

![](_page_46_Picture_0.jpeg)

## <span id="page-46-0"></span>3. Struktura Car Sharing - webové rozgraní

![](_page_46_Figure_2.jpeg)

![](_page_47_Picture_0.jpeg)

## <span id="page-47-0"></span>4. FAQ – Nejčastější

#### **Nejde mi u vozu změnit domovská zóna. Jak postupovat?**

Když uživatel potřebuje vozidlu změnit domovskou zónu, musí nejprve v detailu vozidla změnit domovskou zónu, poté kliknout na tlačítko uložit a poté vozidlo do nové zóny ještě přesunout pomocí tlačítka "Přesunout do zóny".

#### **Co dělat, pokud uživatel vrátí vozidlo mimo domovskou zónu?**

Pokud uživatel vrátil vozidlo mimo domovskou zónu, je vozidlo ve stavu "Údržba" a pro další zápůjčku nedostupné. Správce vozového parku pomocí GPS vozidla ve Webdispečink zjistí přesnou polohu vozidla. Pokud je vozidlo v zóně a pouze díky nepřesnosti GPS systém vyhodnotil ukončení zápůjčky mimo zónu, stačí vozidlo v detailu vozidla přesunout zpět do návratové zóny pomocí tlačítka "Přesunout do zóny" a manuálně změnit stav vozidla z "Údržba" na "Dostupný". Pokud uživatel vozidlo skutečně vrátil mimo zónu, je třeba před dalším používáním vozu vůz vyřadit z Car Sharingu v aplikaci Webdispečink pomocí tlačítka "Pozastavit carsharing" a vůz v "Režim s klíčky" běžným způsobem převézt do návratové zóny. Po převozu do návratové zóny je možné pomocí tlačítka "Obnovit carsharing" v aplikaci Webdispečink vozidlo zařadit zpět do flotily půjčovaných vozů. V detailu vozidla ve web admin Car Sharing je třeba poté opět změnit stav vozu na "Dostupné" a zařadit vůz zpět do zóny pomocí tlačítka "Přesunout do zóny".

#### **Dá se schválit rezervace i jinak, než ve Web Admin?**

Ne. Rezervaci je možné schválit pouze ve Web Admin. Právo schvalovat mají pouze uživatelé s rolí "Administrátor" nebo "Schvalovatel rezervací".

#### **Je možné některým uživatelům některé zápůjčky neumožnit ani se schválením?**

Ano, je možné například nastavit pravidlo s maximální dobou zapůjčení 1 minuta pro všechny třídy vozidel. Tímto se znemožní rezervace skupině uživatelů.

![](_page_48_Picture_4.jpeg)

X